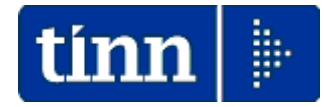

### **Guida Operativa**

# **Estrazione Dati**

**per** 

# **Modello**

# **770/2013**

**Redditi 2012** 

**Data rilascio: MAGGIO 2013** 

Lo scopo che si prefigge questa guida è quello di rendere ancora più semplici le operazioni di:

- Estrazione dati da Retribuzioni
- Estrazione dati da Contabilità Finanziaria D. Lgs. 267/2000
- Estrazione dati da Contabilità Finanziaria Enti Pubblici L.208

A tal proposito abbiamo predisposto una descrizione delle operazioni da eseguire corredate da maschere di gestione e da note esplicative.

# Menù di Estrazione dati x Modello 770/2013

### Contabilità D. Lgs. 267/2000

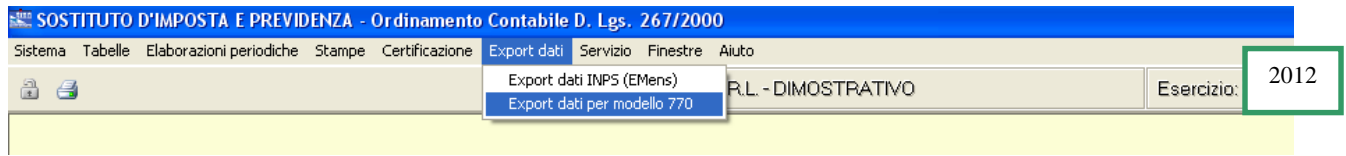

### Contabilità L.208

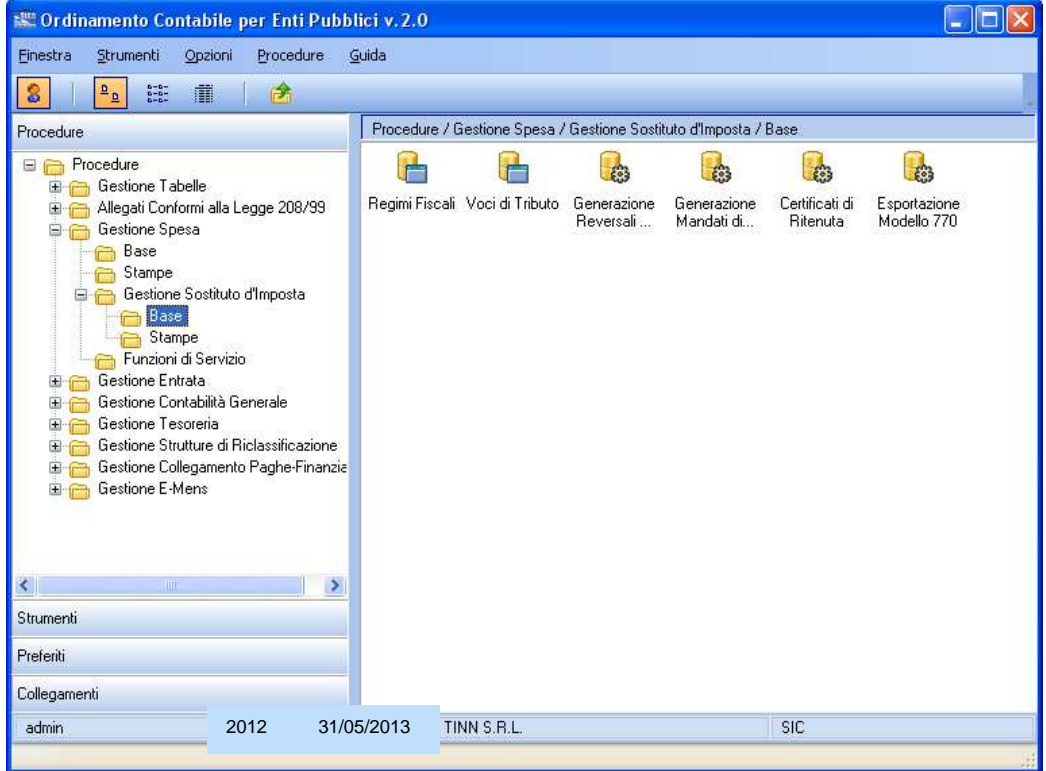

### Retribuzioni

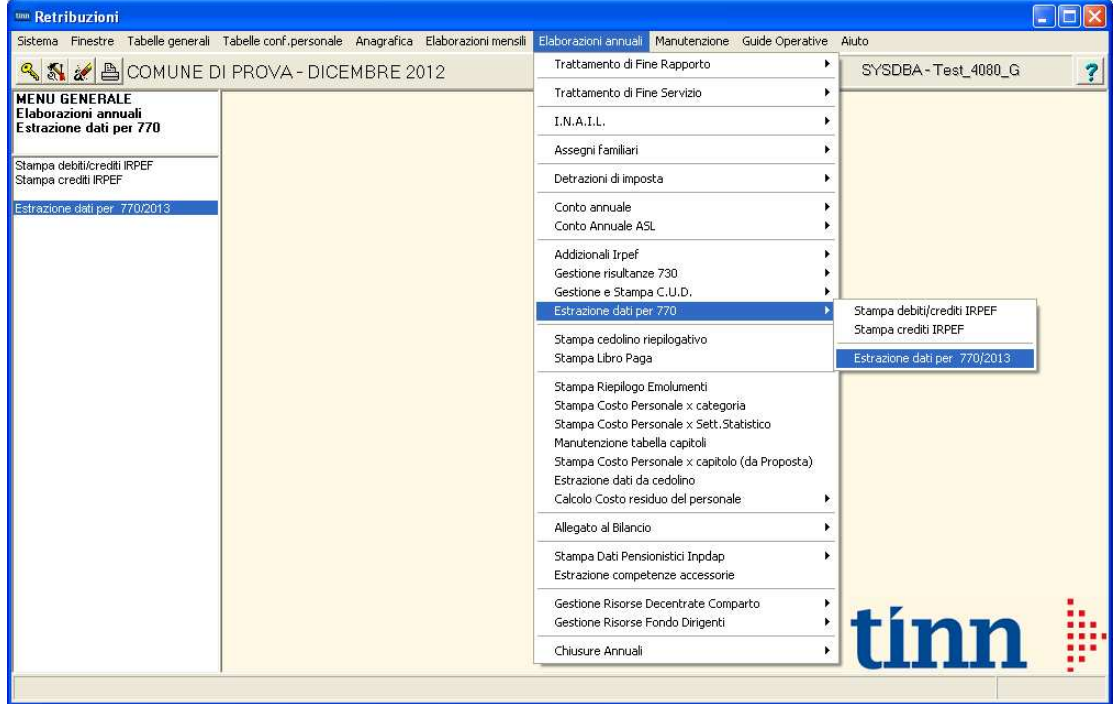

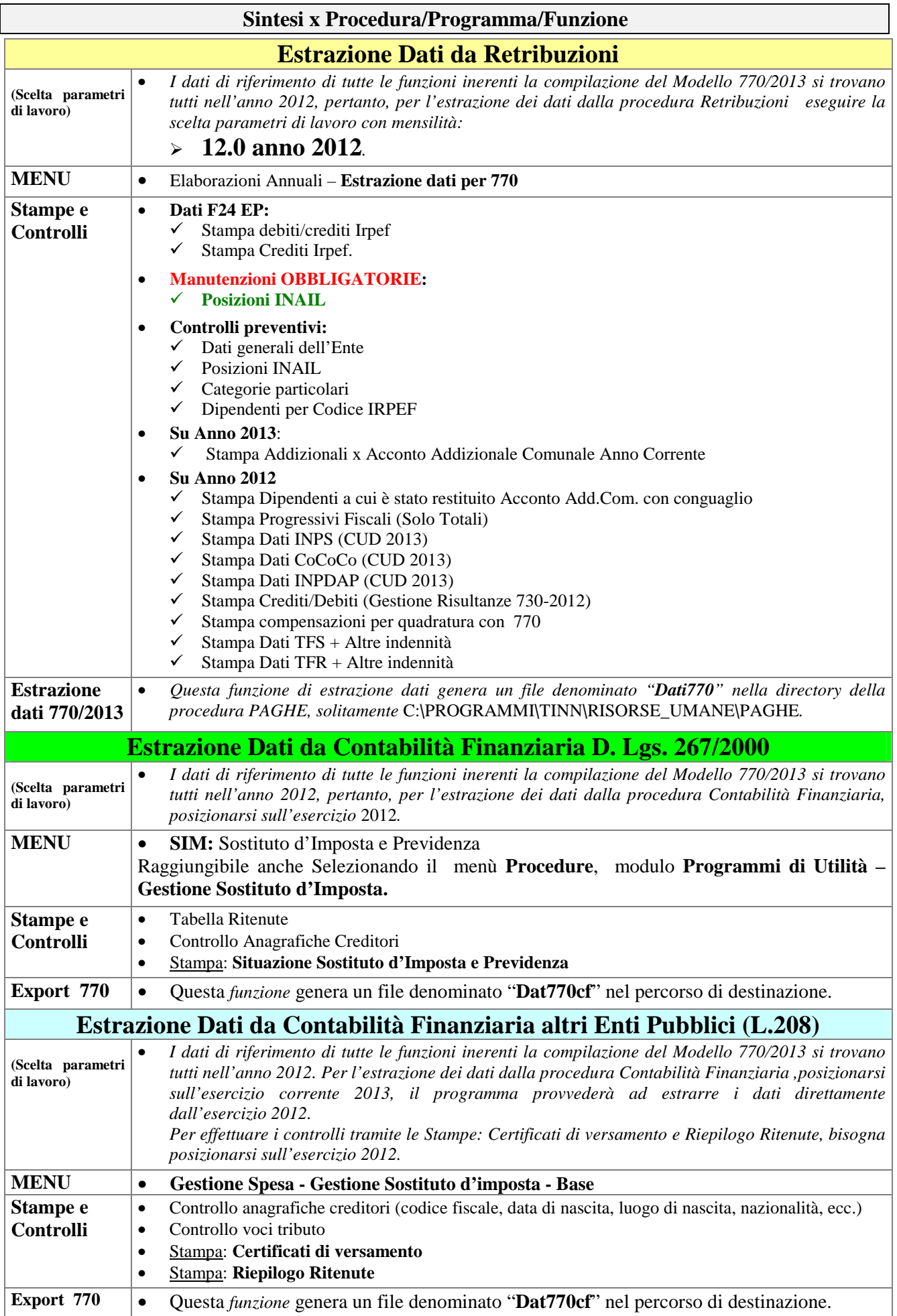

### **Estrazione dati da RETRIBUZIONI – Menù Elaborazioni Annuali - 770**

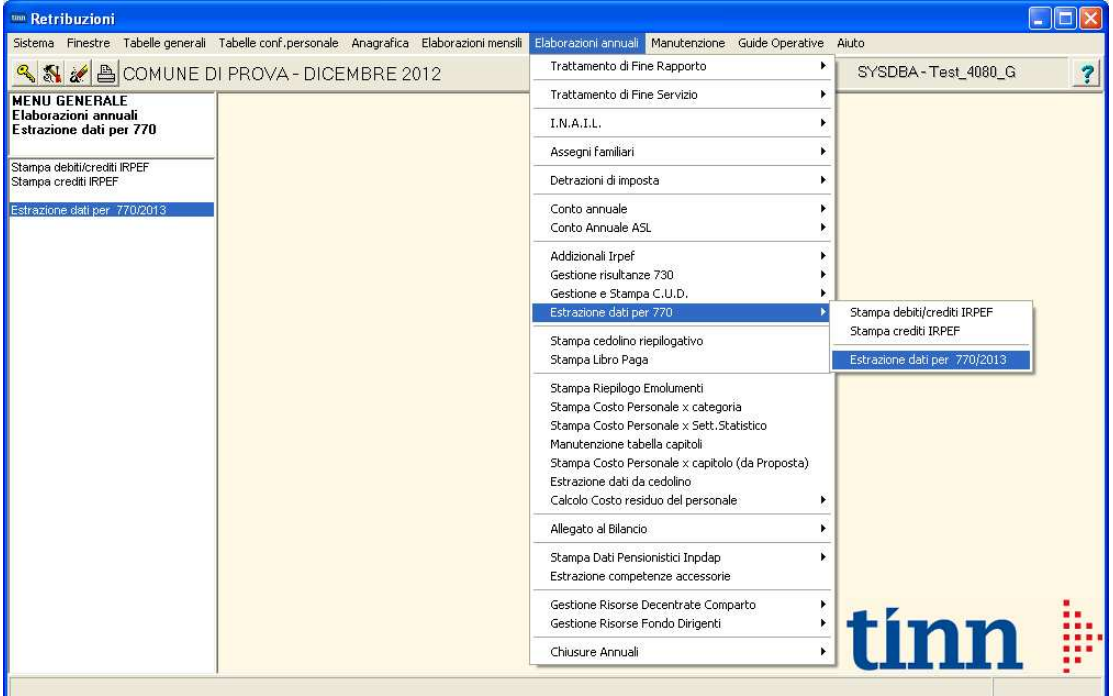

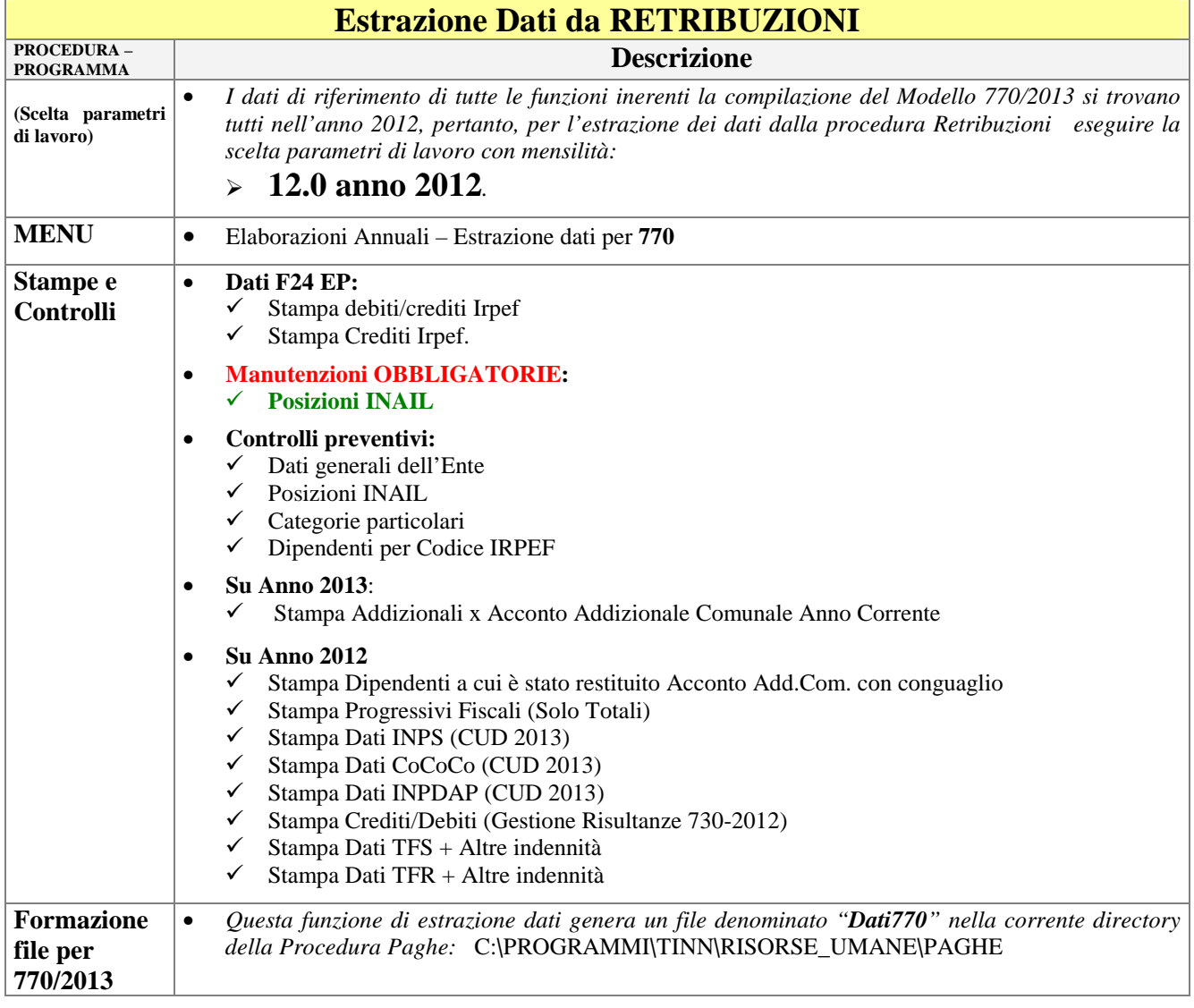

### **Dati F24/EP Stampa Debiti/Crediti Irpef**

Questa funzione è presente nel menù:

- Elaborazioni Annuali
	- o Estrazione dati per 770

Con la dicitura:

### **Stampa debiti/crediti IRPEF**

Questa stampa sarà utile per il completamento e/o manutenzione sia dei dati nei quadri ST,SV, SX, che dei dati F24 EP importati da Telematici nella procedura di Gestione Modello 770/2013.

(come descritto anche nell'apposita Guida al 770/2013 a cui si rimanda per i dettagli operativi)

<sup>um</sup> Stampa debiti / crediti fiscali dell'anno

### Funzionalità**:**

o *La stampa dettaglia le movimentazioni delle ritenute "Erariali" da poter verificare con l'importazione dei dati F24 EP.* 

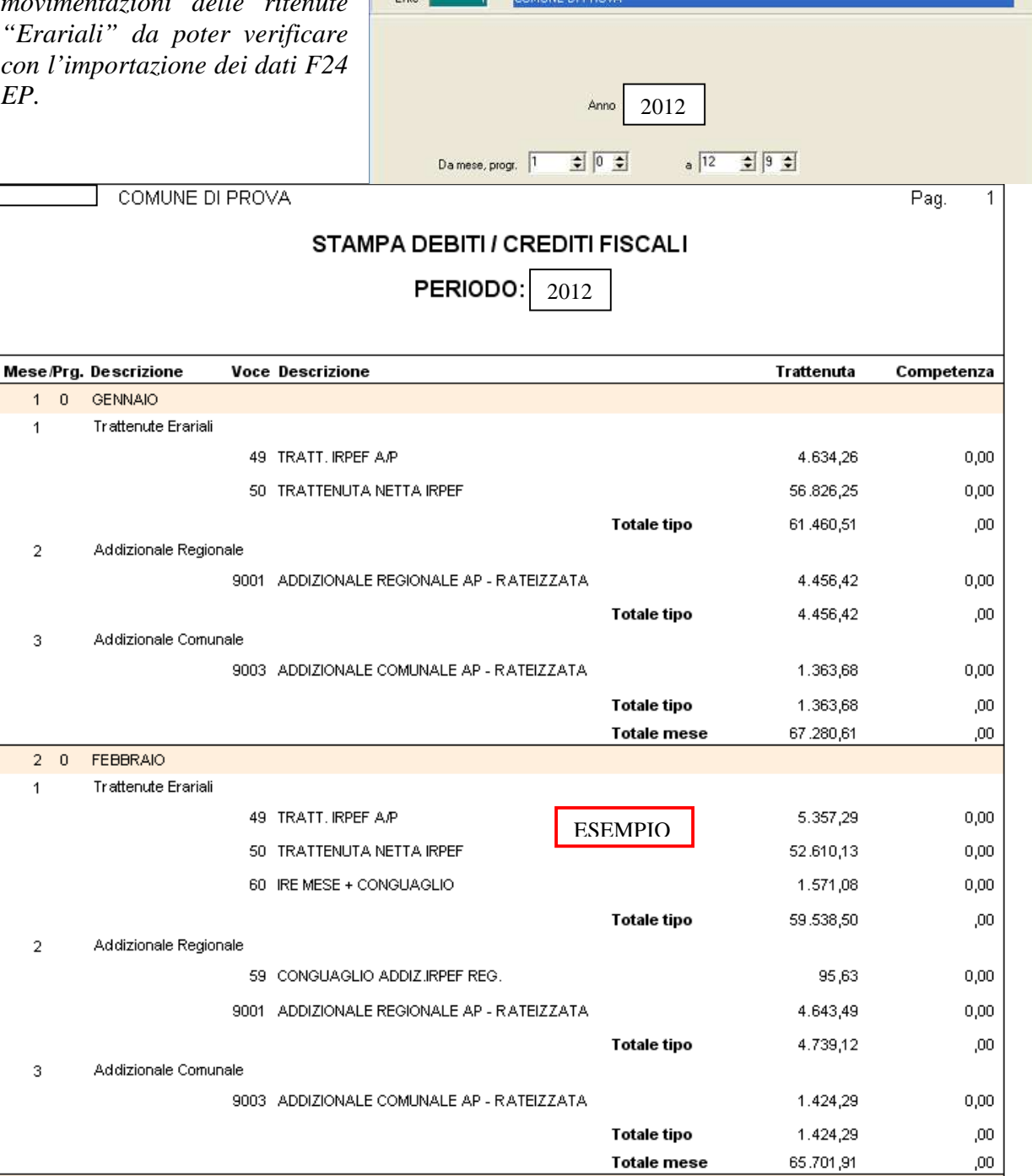

 $\Box$ ok

 $\mathring{\mathbf{\Pi}}$  Esci

**A** Stampa

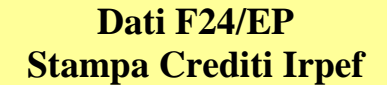

Questa funzione è presente nel menù:

- Elaborazioni Annuali
	- o Estrazione dati per 770

Con la dicitura:

### **Stampa crediti IRPEF**

Questa stampa sarà utile per il completamento e/o manutenzione dei dati importati nei quadri ST e SV della procedura di Gestione Modello 770/2013.

(come descritto anche nell'apposita Guida al 770/2013 a cui si rimanda per i dettagli operativi)

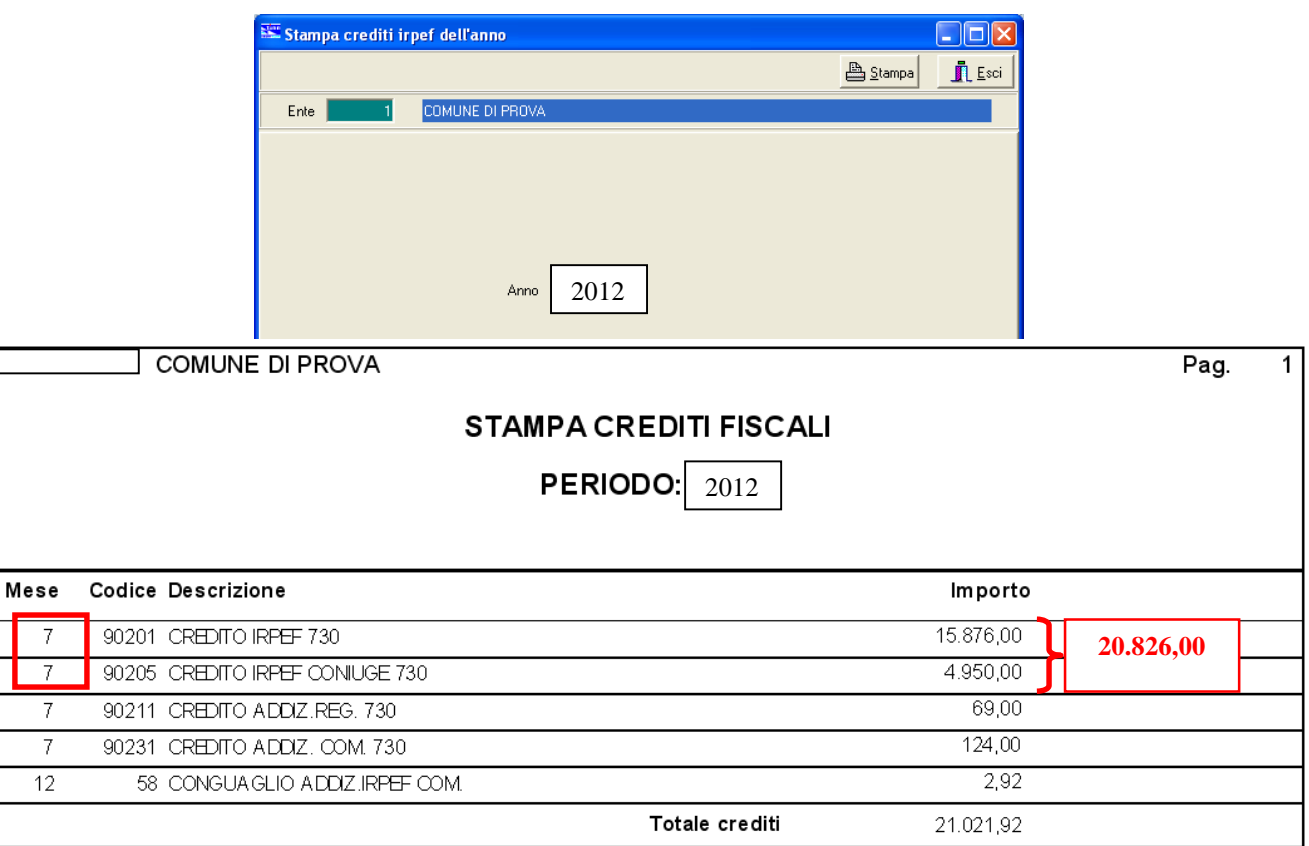

### ESEMPIO:

### Importo tributo 100E versato ad agosto 2012 con F24/EP relativo al mese di Luglio 2012: **7.269,23**

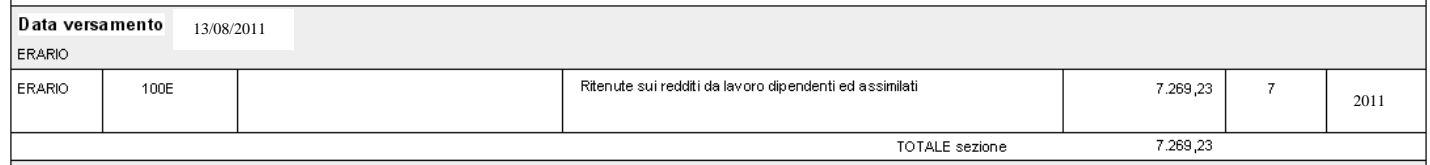

### Rappresentazione rigo quadro ST

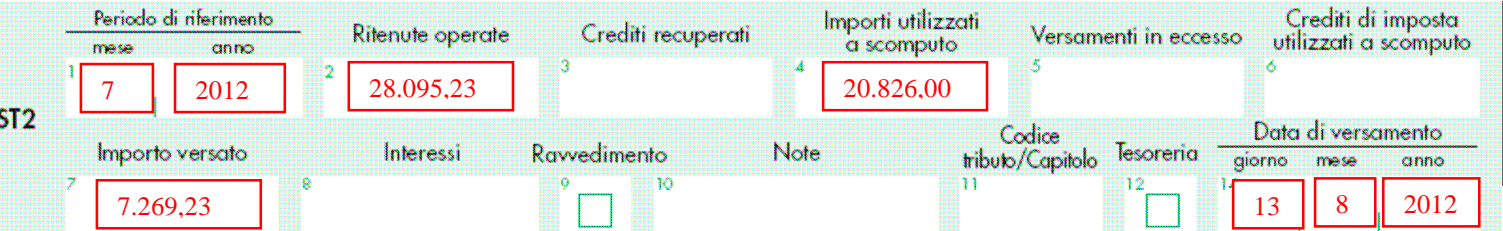

### **Manutenzioni OBBLIGATORIE per 770/2013** 1/1 **Posizioni INAIL**

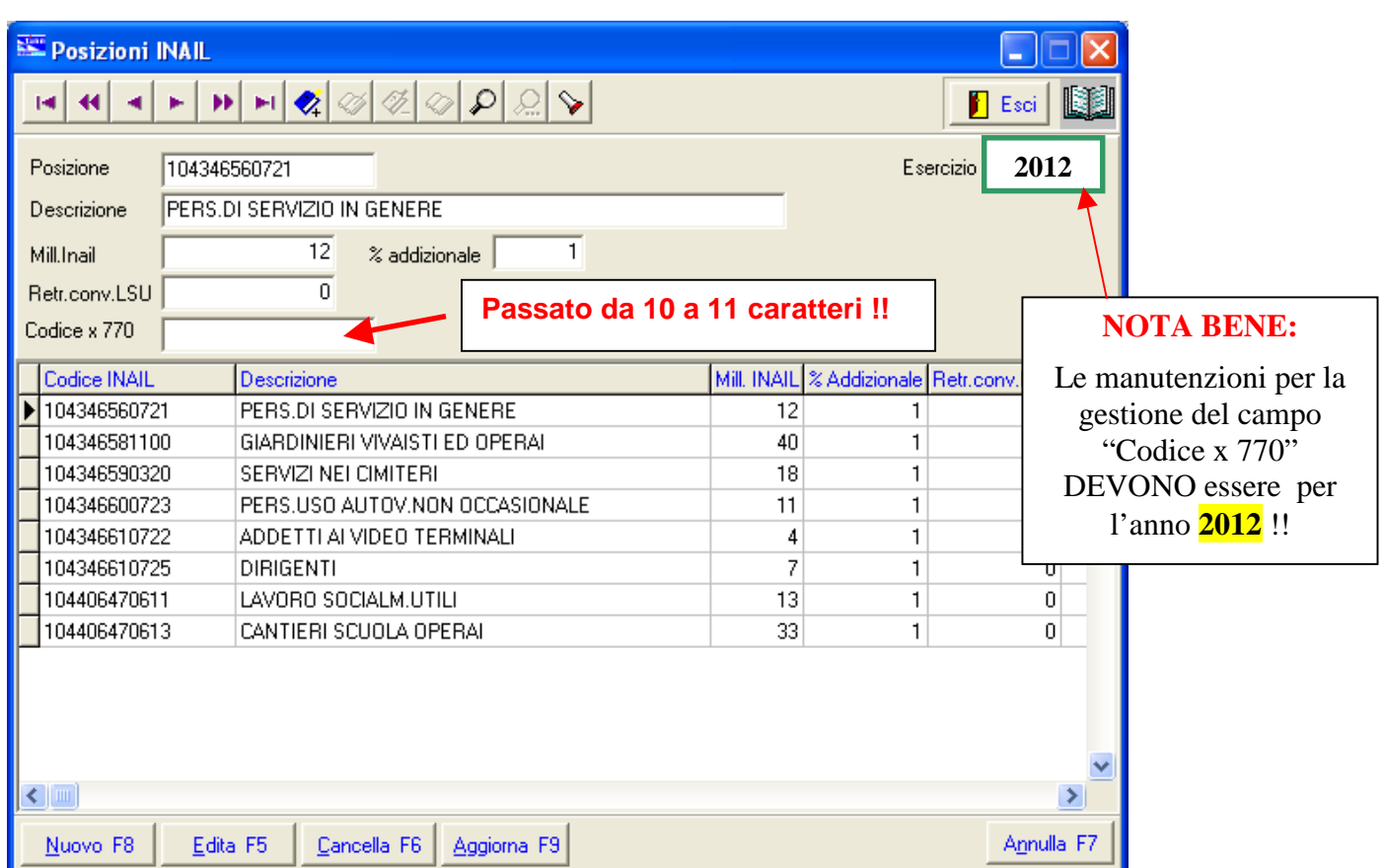

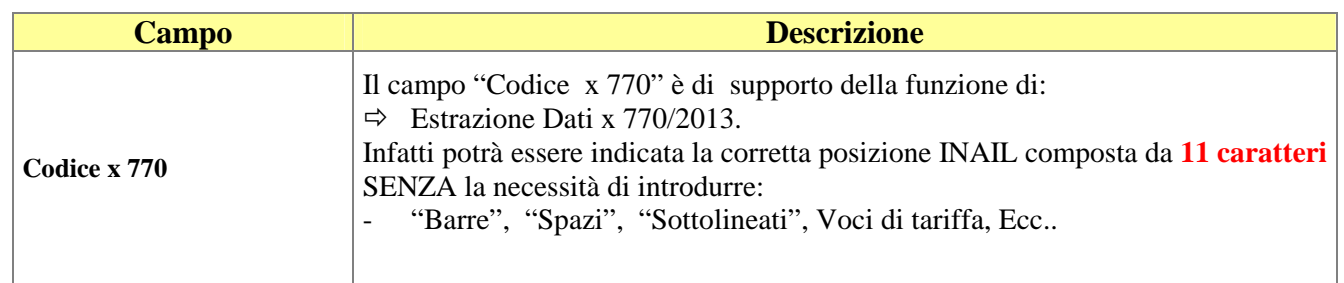

# *V* Attenzione !!:

Il campo **Codice x 770** deve essere inserito di **11 caratteri**, introducendo eventualmente degli "zeri" all'inizio.

Il campo **Codice x 770** deve contenere oltre al CODICE INAIL anche il CONTROCODICE.

Esempio: **00001234510**, dove "**000012345**" rappresenta il CODICE INAIL e "**10**" rappresenta il CONTROCODICE

Il campo **Codice x 770** DEVE essere SEMPRE inserito anche se il Codice Posizione INAIL è già correttamente gestito.

### **Controlli Preventivi per Estrazione dati da RETRIBUZIONI per 770/2013** 1/3 **DATI GENERALI dell'ENTE**

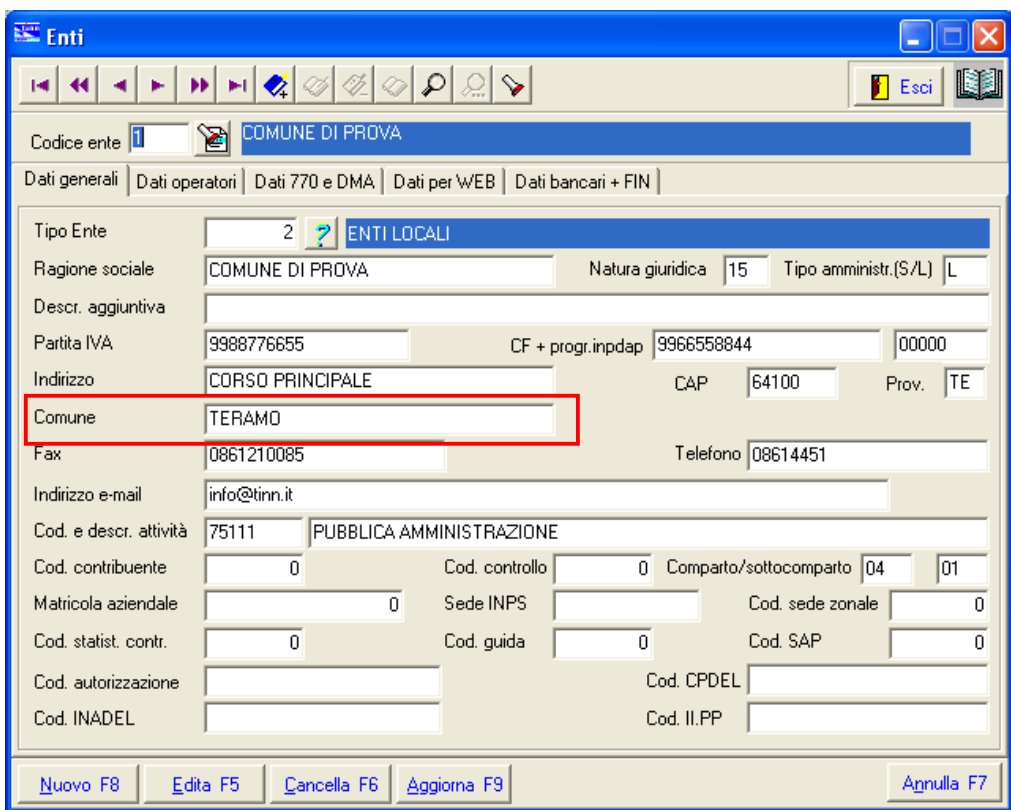

Oltre agli altri dati generali, prestare attenzione alla corretta impostazione della dicitura del "Comune" presente nella tabella Enti in quanto questa dicitura servirà per assegnare il codice Comune come sede di lavoro abituale nella sezione "Inail" del quadro delle certificazioni da lavoro dipendente assimilati ed assistenza fiscale.

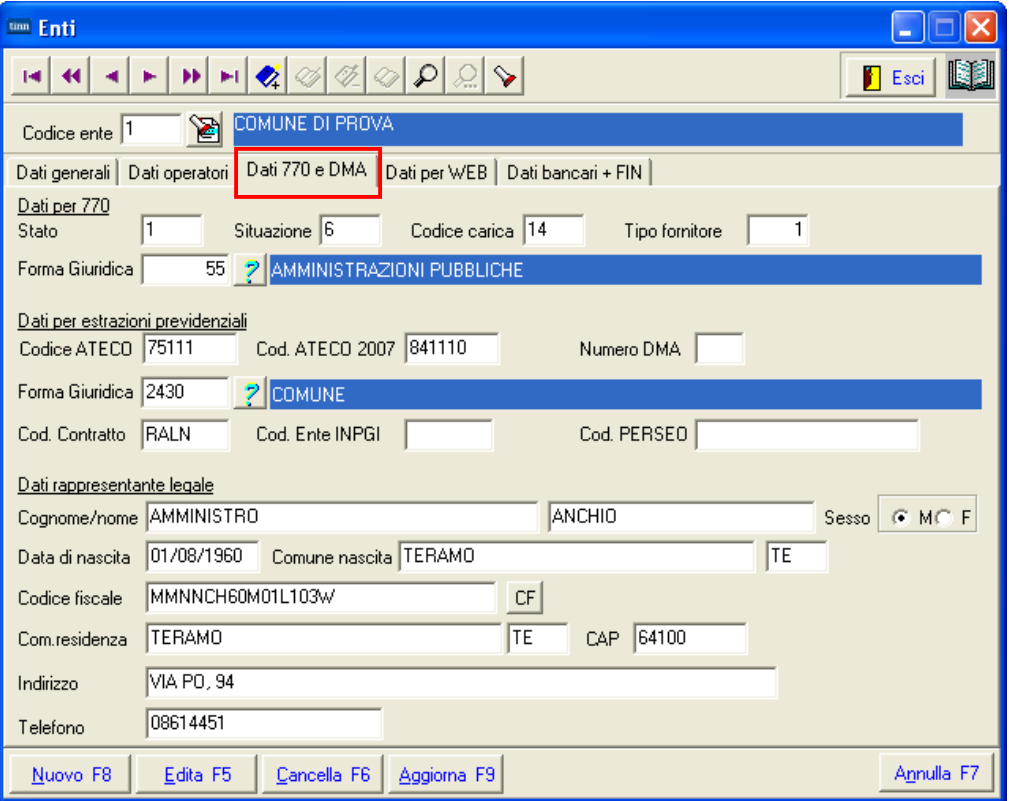

### **Controlli Preventivi per Estrazione dati da RETRIBUZIONI per 770/2013** 2/3 **Categorie Particolari**

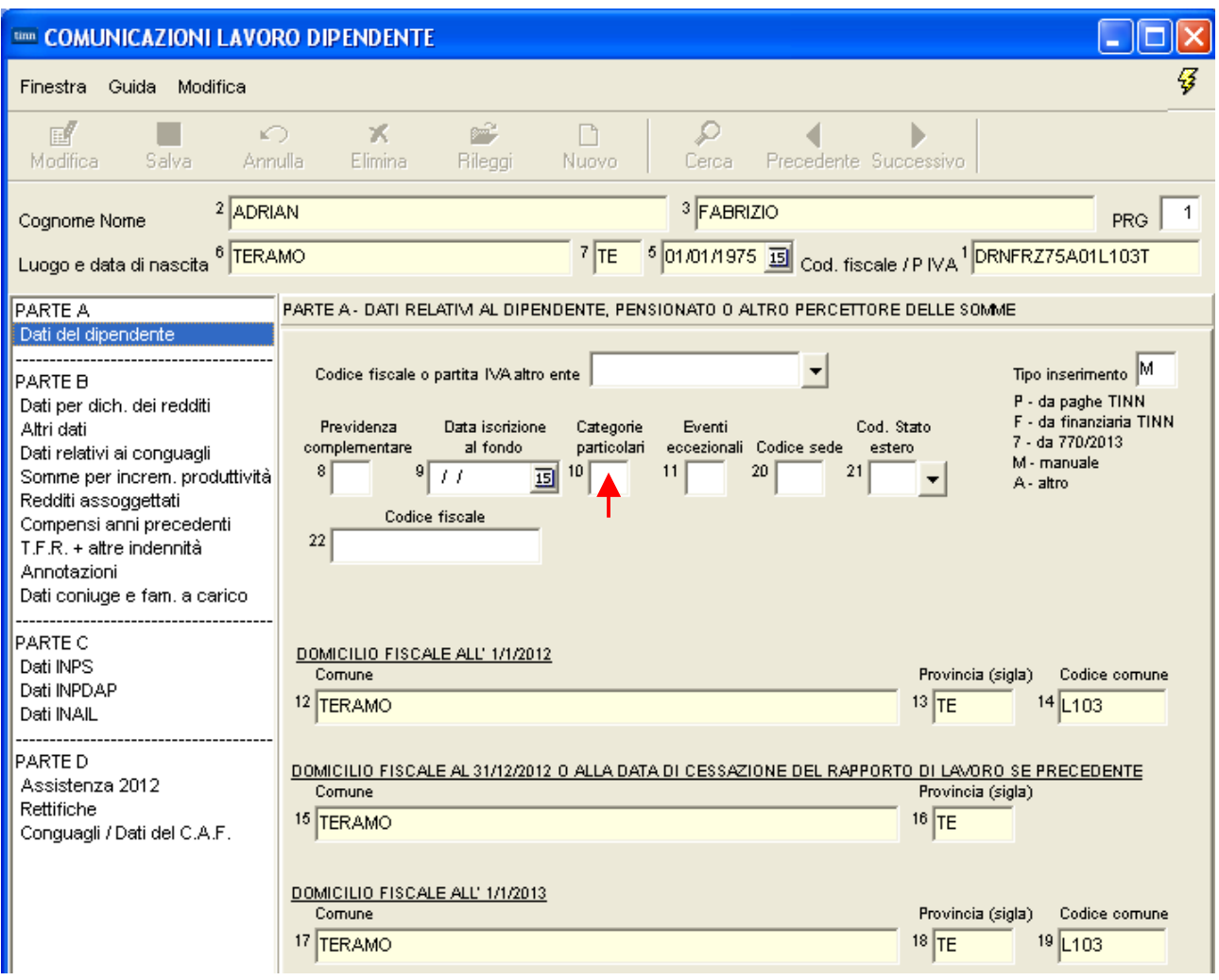

Inoltre per quanto concerne il **Campo n. 10 – Categorie Particolari**, gli elementi che vengono utilizzati della corrispondente tabelle SD, pubblicata in appendice alle istruzioni dell'Agenzia delle Entrate, sono di seguito riportati:

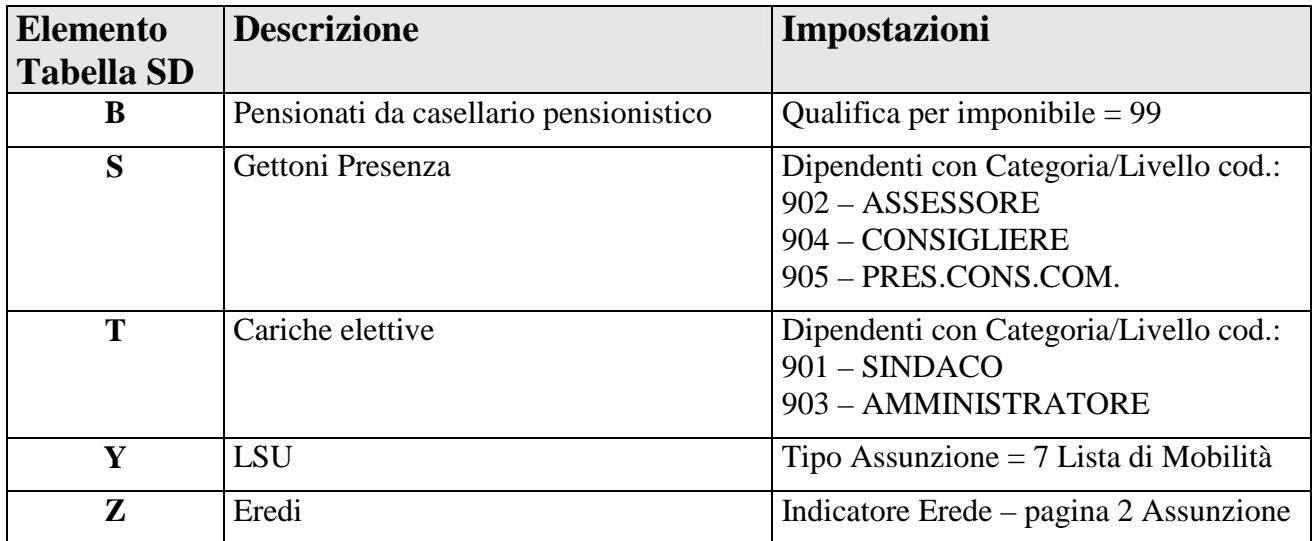

Nel caso siano state gestite altre Categorie Particolari o non siano state utilizzate le impostazioni sopra riportate, si potrà eseguire una manutenzione direttamente sulla procedura Modello 770/2013, utilizzando la funzione rappresentata nelle pagina di esempio sopra riportata.

### **Controlli Preventivi per Estrazione dati da RETRIBUZIONI per 770/2013** 3/3 **Dipendenti per codice Irpef**

### Stampa Dipendenti per Codice Irpef

Questa funzione è presente all'interno del Menù:

• Anagrafica, Stampe, Dipendenti

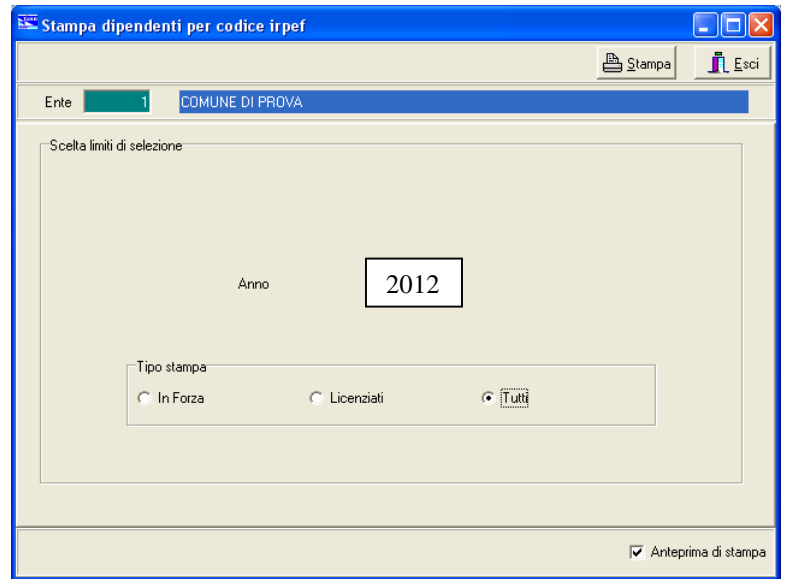

Con questa funzione si elencheranno tutti i dipendenti raggruppati per Codice Irpef.

I codici Irpef qui riportati, dovranno essere indicati nelle successiva funzione di Formazione File per 770/2013.

Esempio:

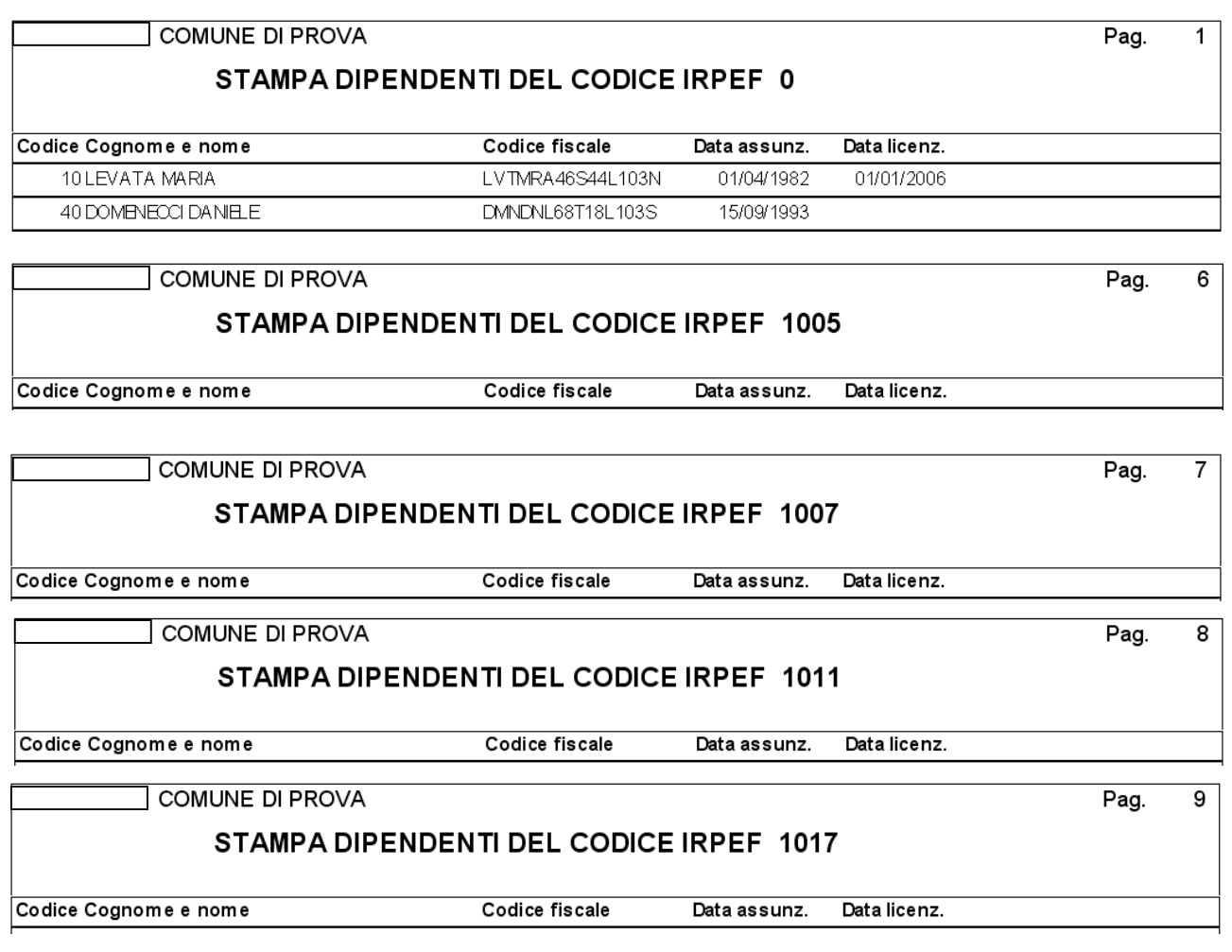

### **Stampe e controlli generali su ANNO 2013** 1 di 1

1. Stampa Acconto AC + SALDO AP

Questa funzione è presente nel menù:

- Elaborazioni Annuali
	- o Addizionali Irpef

Con la dicitura :

### **Stampa ACCONTO AC + SALDO AP**

Attenzione questa stampa deve essere eseguita selezionando **l'anno corrente 2013**

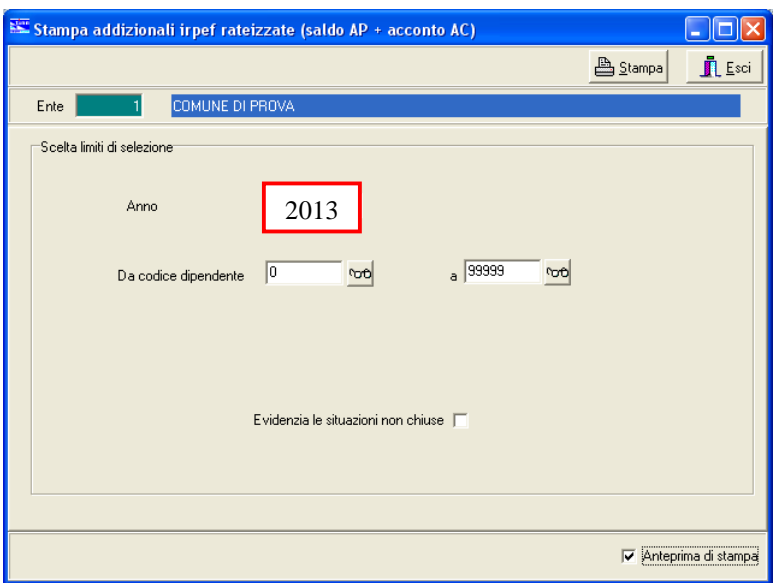

Nell'ultima pagina di questa stampa viene proposto un "Totale Acconto Addizionale Comunale" che potrà essere confrontata con i dati calcolati dalla funzione di "Riepilogo Totali" del Modello 770 Semplificato e più specificatamente con la Sezione:

• Lavoro Dipendente – Parte B

**NOTA BENE:** I Totali riportati nella funzione sopra descritta di "Stampa Acconto AC + Saldo AP", vengono ripresi anche dalla funzione di:

 $\triangleright$  Stampa Progressivi Fiscali

Pertanto **ESEGUIRE la funzione di "Stampa Acconto AC + Saldo AP" SOLO** se sarà necessario verificare delle situazioni in analitico.

### **Stampe e controlli generali su ANNO 2012** 1 di 7

**NOTA BENE:** I Totali riportati nella funzione di Stampa sotto indicata, vengono ripresi anche dalla funzione di:

> Stampa Progressivi Fiscali

Pertanto questa Stampa dovrà essere eseguita SOLO se sarà necessario verificare delle situazioni in analitico.

Questa funzione è presente nel menù:

- Elaborazioni Annuali
	- o Addizionali Irpef

Con la dicitura :

 **Stampa dipendenti a cui è stato restituito acconto add.com con conguaglio** 

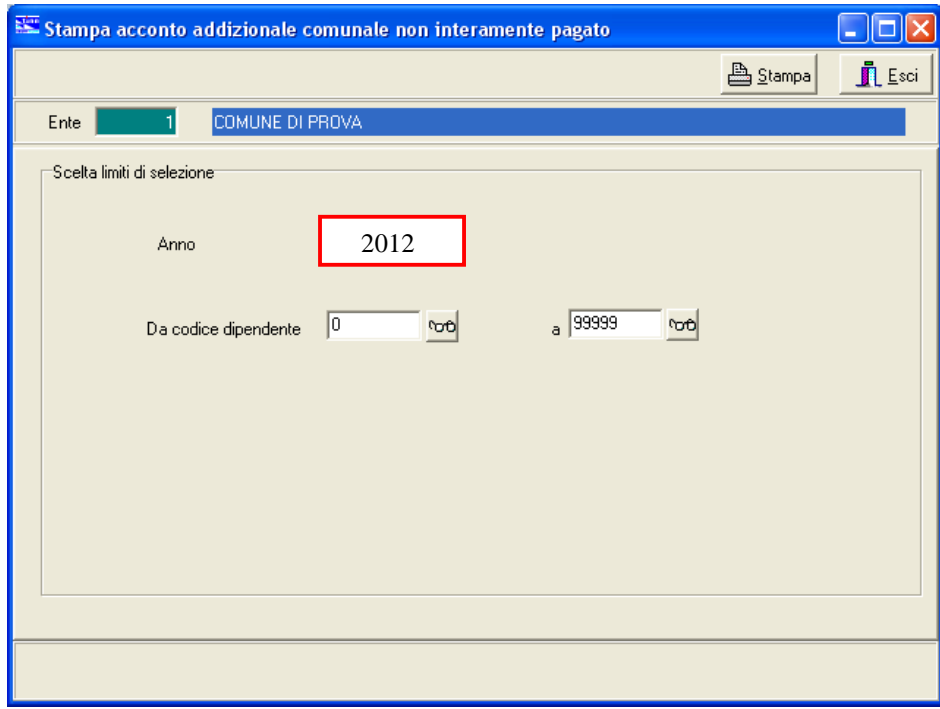

**NOTA BENE:** I Totali riportati nella funzione sopra descritta di "Stampa dipendenti a cui è stato restituito acconto add.com con conguaglio", vengono ripresi anche dalla funzione di:

 $\triangleright$  Stampa Progressivi Fiscali

Pertanto **ESEGUIRE la funzione di "Stampa dipendenti a cui è stato restituito acconto add.com con conguaglio" SOLO** se sarà necessario verificare delle situazioni in analitico.

### **Stampe e controlli generali su ANNO 2012** 2 di 7

### 2. Stampa Progressivi Fiscali (Solo Totali)

Questa funzione è presente nel menù:

- Manutenzione
	- o Stampe

Con la dicitura :

### **Progressivi Fiscali**

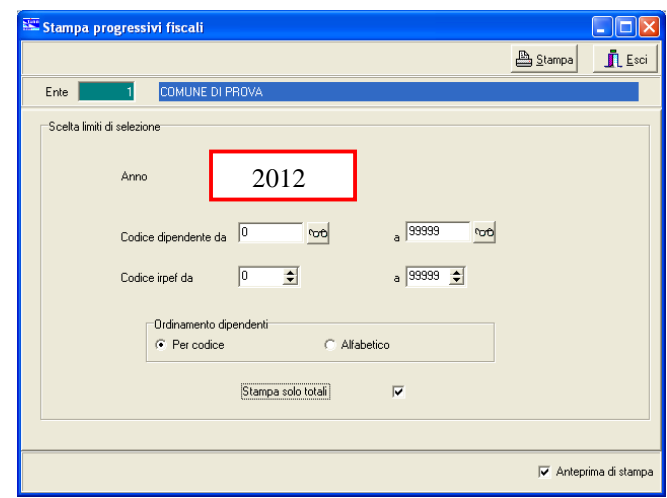

Impostando gli opportuni criteri di selezione si otterrà una totalizzazione di vari importi che potrà essere confrontata con i dati calcolati dalla funzione di "Riepilogo Totali" e più specificatamente con la Sezione:

• Lavoro Dipendente – Parte B

o con il NUOVO Quadro SS del Modello 770 Semplificato

### **NOTA BENE:**

In questa Pagina di TOTALI, vengono evidenziati anche i Totali per le quadrature di tutte le:

### **ADDIZIONALI**

Per ulteriori informazioni riferirsi alla Guida per Compilazione del Modello 770.

### Esempio:

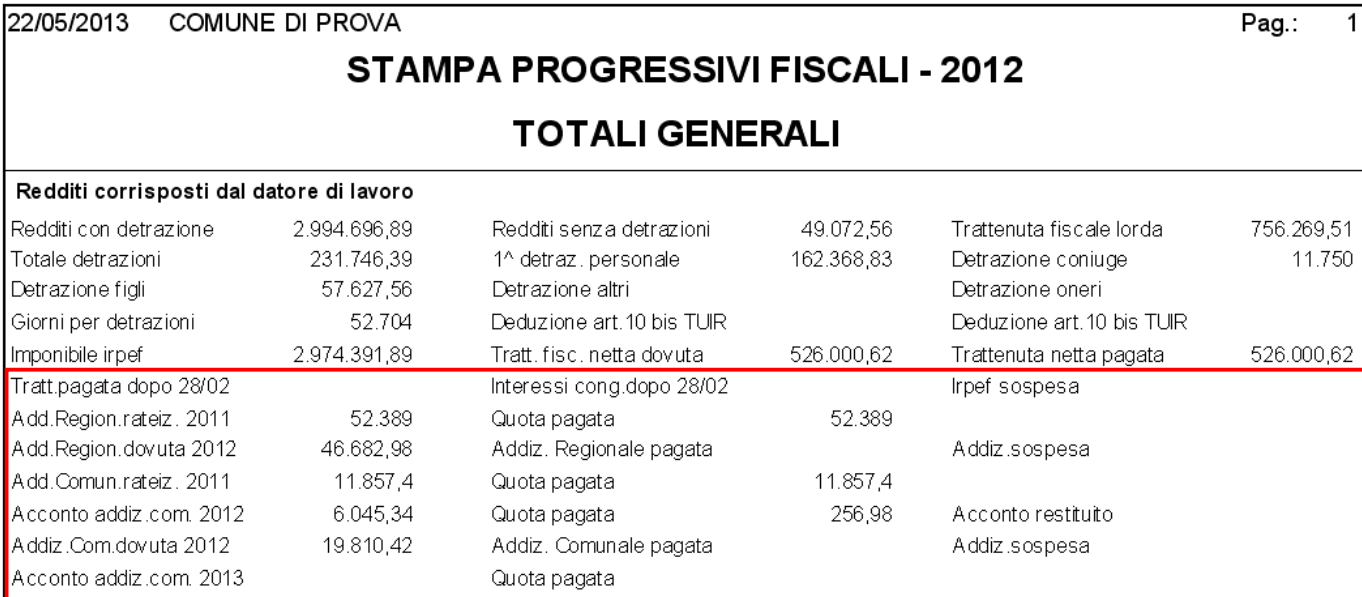

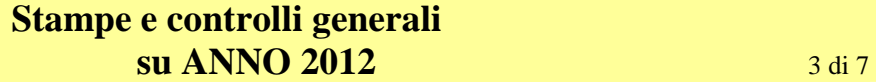

### 3. Stampa Dati INPS (CUD 2013)

Questa funzione è presente all'interno del Menù:

• Elaborazioni Annuali, Gestione e Stampa CUD, CUD 2013

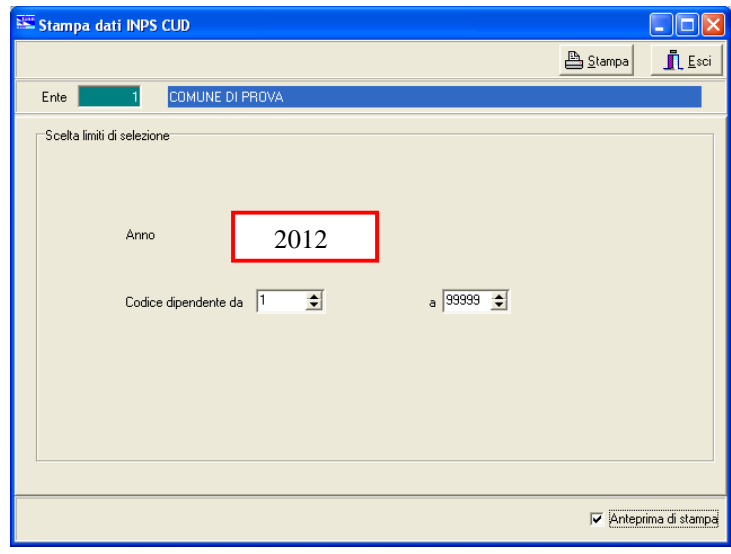

Eseguendo questa stampa, nell'ultimo foglio saranno riportati i totali che potranno essere confrontati con i dati calcolati dalla funzione di "Riepilogo Totali" del Modello 770 Semplificato e più specificatamente con la Sezione:

• Lavoro Dipendente – Parte C - INPS

### 4. Stampa Dati INPS CoCoCo (CUD 2013)

Questa funzione è presente all'interno del Menù:

• Elaborazioni Annuali, Gestione e Stampa CUD, CUD 2013

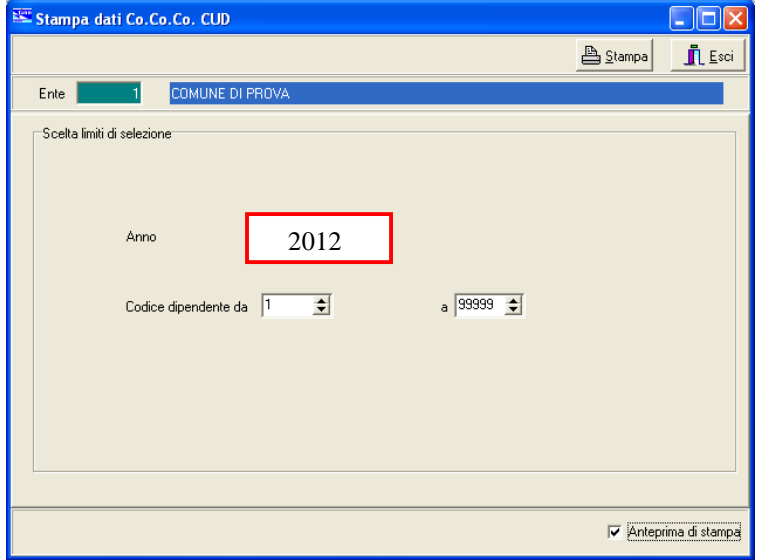

Eseguendo questa stampa, nell'ultimo foglio saranno riportati i totali che potranno essere confrontati con i dati calcolati dalla funzione di "Riepilogo Totali" del Modello 770 Semplificato e più specificatamente con la Sezione:

• Lavoro Dipendente – Parte C - INPS (CoCoCo)

### **Stampe e controlli generali su ANNO 2012 4 di 7**

### 5. Stampa Dati INPDAP (CUD 2013)

Questa funzione è presente all'interno del Menù:

• Elaborazioni Annuali, Gestione e Stampa CUD, CUD 2013

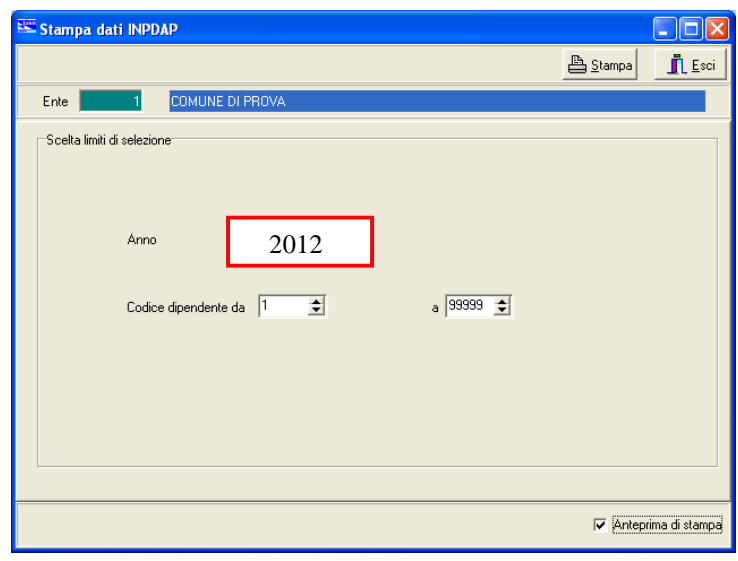

Eseguendo questa stampa, nell'ultimo foglio saranno riportati i totali che potranno essere confrontati con i dati calcolati dalla funzione di "Riepilogo Totali" del Modello 770 Semplificato e più specificatamente con la Sezione:

• Lavoro Dipendente – Parte C – INPDAP

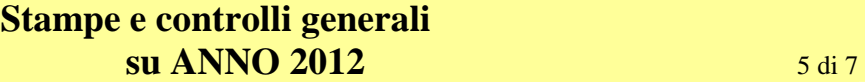

### 6. Stampa Crediti/Debiti da 730 pagati (730/2012) Questa funzione è presente all'interno del Menù:

• Elaborazioni Annuali, Gestione Risultanze 730

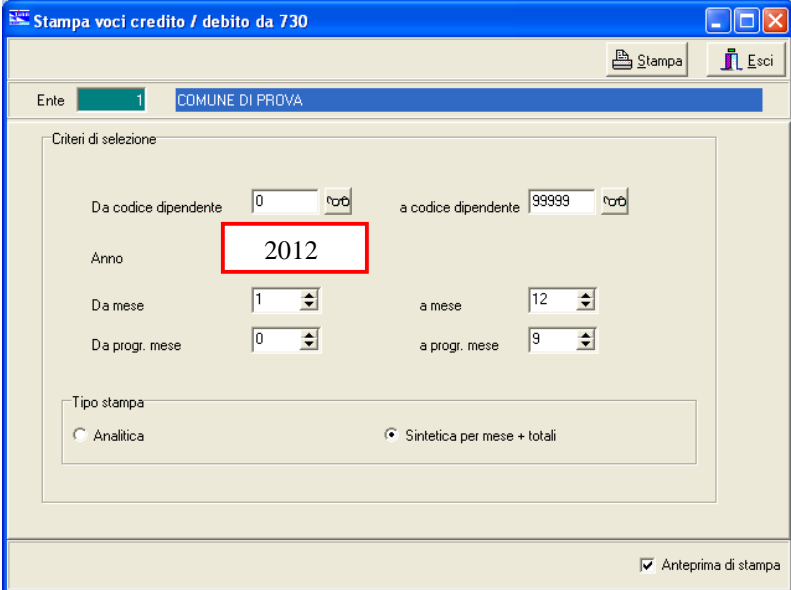

Impostando gli opportuni criteri di selezione (come nella maschera di esempio sopra riportata) si otterrà una totalizzazione di vari importi che potrà essere confrontata con i dati calcolati dalla funzione di "Riepilogo Totali" del Modello 770 Semplificato e più specificatamente con la Sezione:

- Lavoro Dipendente Parte D Assistenza 2012
- 7. Stampa compensazioni per quadratura con 770 (730/2012)

Questa funzione è presente all'interno del Menù:

• Elaborazioni Annuali, Gestione Risultanze 730

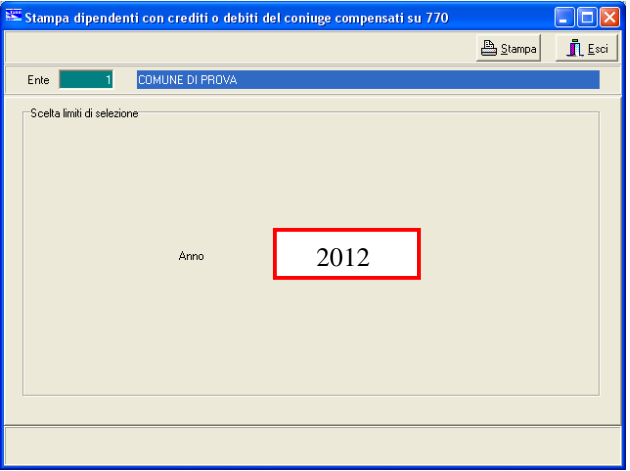

In considerazione di quanto previsto nella rappresentazione dei dati sul 770/2013, in merito alla compensazione di poste di Credito/Debito per Saldo Irpef 2012, si raccomanda, se necessario, di utilizzare l'apposita stampa sopra riportata, in modo da verificare se, la differenza che si dovesse rilevare, corrisponde alle compensazioni eseguite su quei dipendenti interessati sia a Crediti che Debiti (Dichiarante e Coniuge). Gli elementi ed il totale che dovesse eventualmente essere rappresentato potrà essere confrontato con i dati calcolati dalla funzione di "Riepilogo Totali" del Modello 770 Semplificato e più specificatamente con la Sezione:

• Lavoro Dipendente – Parte D – Assistenza 2011 (*vedere anche la Guida al 770)*

### **Stampe e controlli generali su ANNO 2012 6 di 7**

### 8. Stampa Dati TFS

Questa funzione è presente nel menù:

- Elaborazioni Annuali
	- o Trattamento di Fine Servizio

Con la dicitura :

**Tabulato dati schede erog. TFS** 

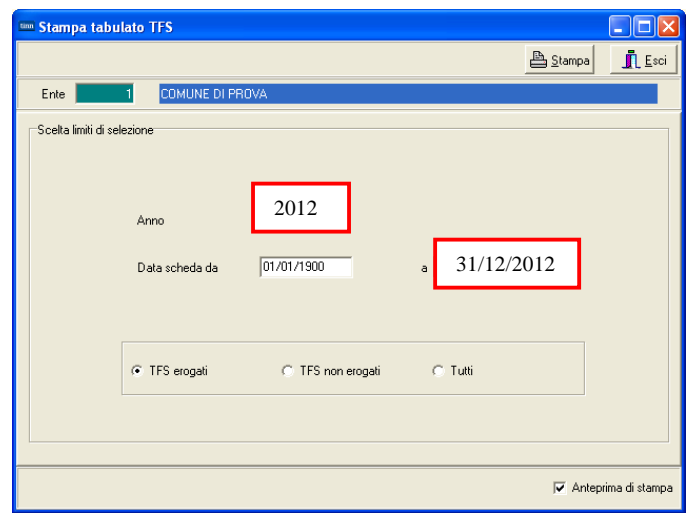

Questa funzione deve essere utilizzata solo nel caso che, nel corso dell'anno 2012, siano stati erogati direttamente dall'Ente emolumenti di TFS.

### 9. Stampa Dati Altre Indennità di TFS

Questa funzione è presente nel menù:

- Elaborazioni Annuali
	- o Trattamento di Fine Servizio
- Con la dicitura :

### **Tabulato altre indennità**

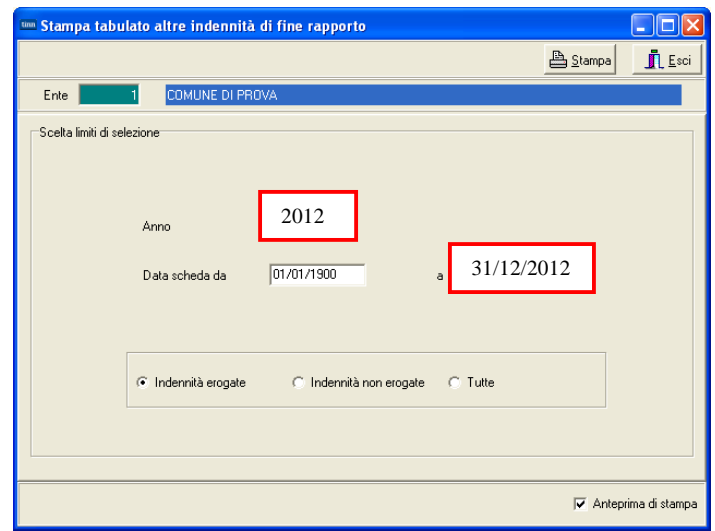

Questa funzione deve essere utilizzata solo nel caso che, nel corso dell'anno 2012, siano stati erogati direttamente dall'Ente Altre Indennità assimilabili al TFS.

### **Stampe e controlli generali su ANNO 2012** 7 di 7

### 10. Stampa Dati TFR

Questa funzione è presente nel menù:

- Elaborazioni Annuali
	- o Trattamento di Fine Rapporto

Con la dicitura :

### **Stampa TFR erogato nel periodo**

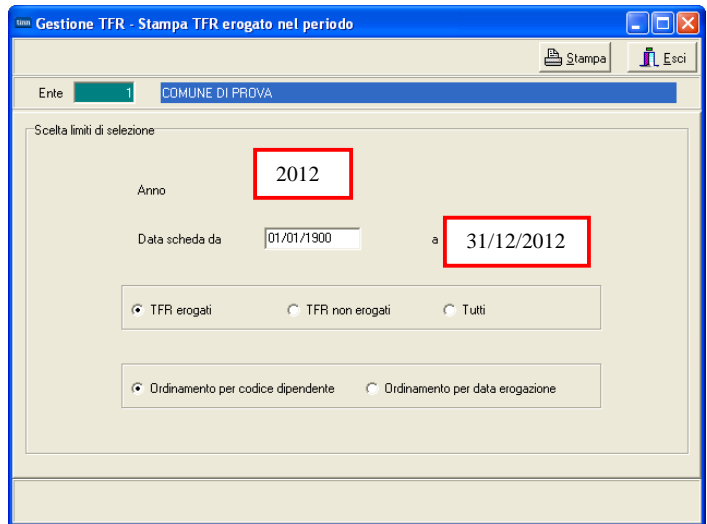

Questa funzione deve essere utilizzata solo nel caso che, nel corso dell'anno 2012, siano stati erogati direttamente dall'Ente emolumenti di TFR

### 11. Stampa Dati Altre Indennità di TFR

Questa funzione è presente nel menù:

- Elaborazioni Annuali
	- o Trattamento di Fine Rapporto

Con la dicitura :

### **Stampa altre indennità erogate nel periodo**

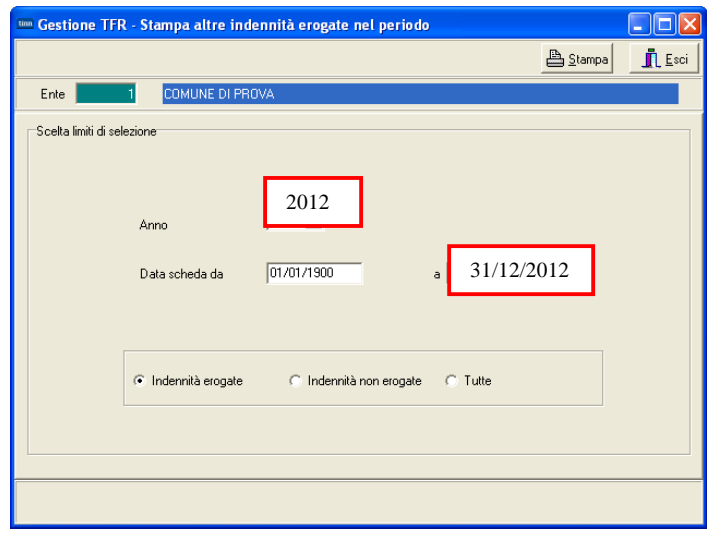

Questa funzione deve essere utilizzata solo nel caso che, nel corso dell'anno 2012, siano stati erogati direttamente dall'Ente Altre Indennità assimilabili al TFR.

### **Estrazione dati da RETRIBUZIONI per 770/2013**

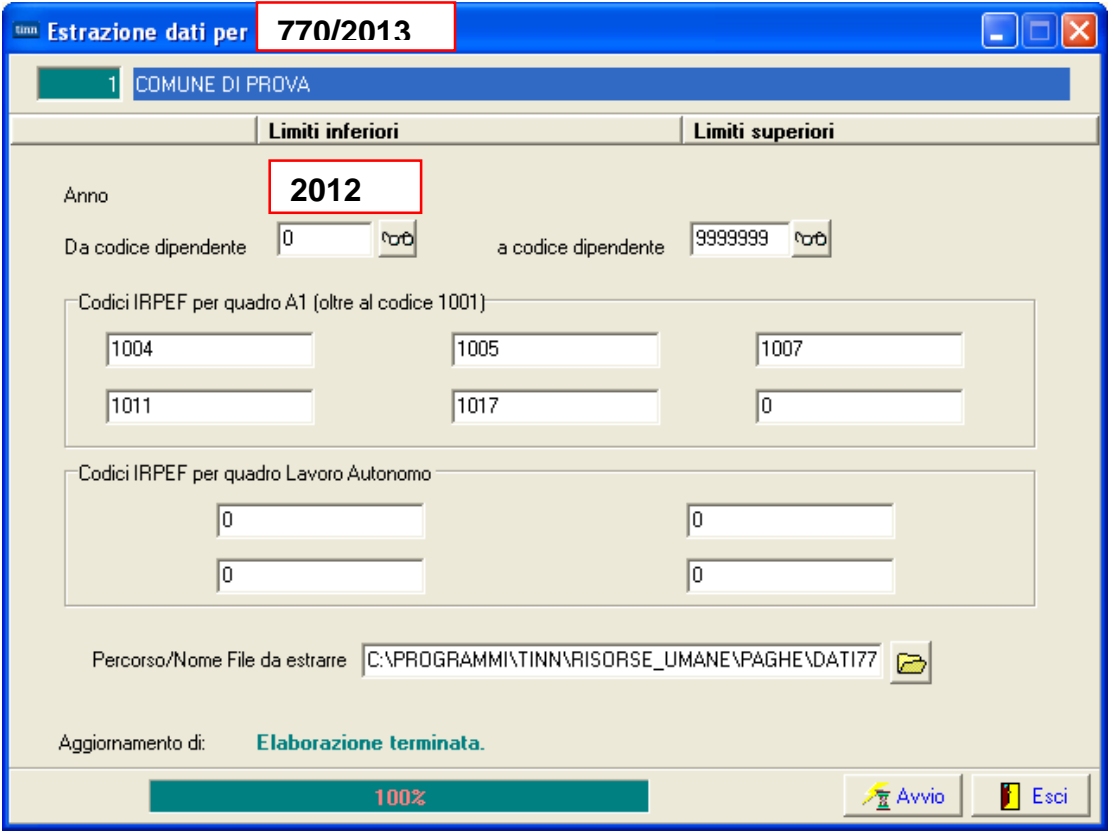

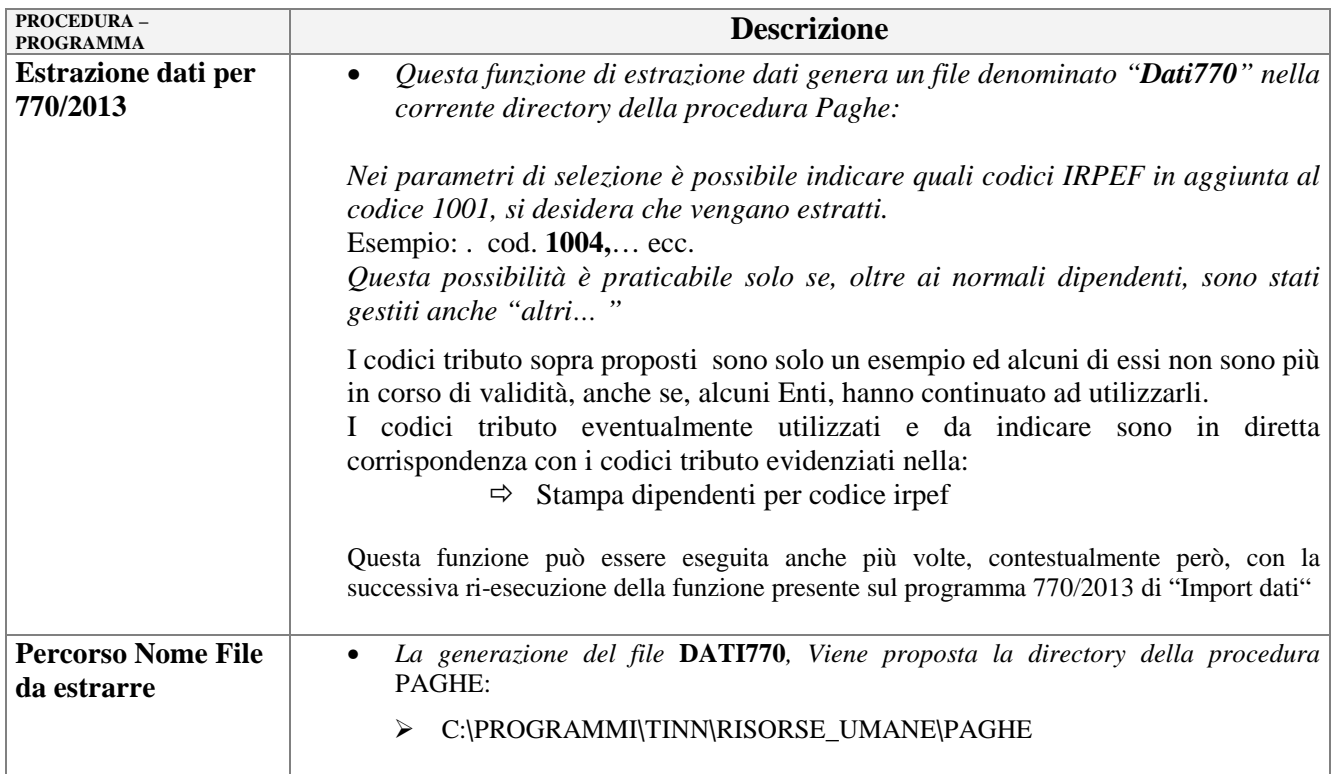

### **Estrazione dati da Contabilità Finanziaria D. Lgs. 267/2000 – Menù SIM**

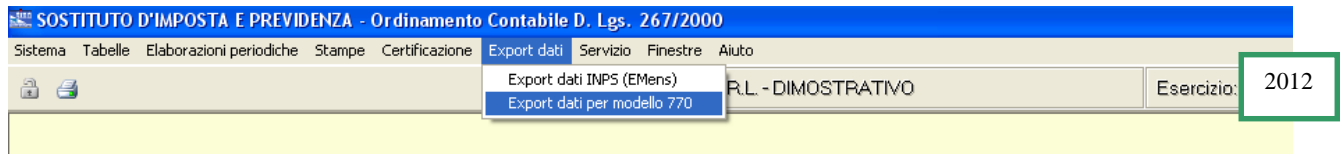

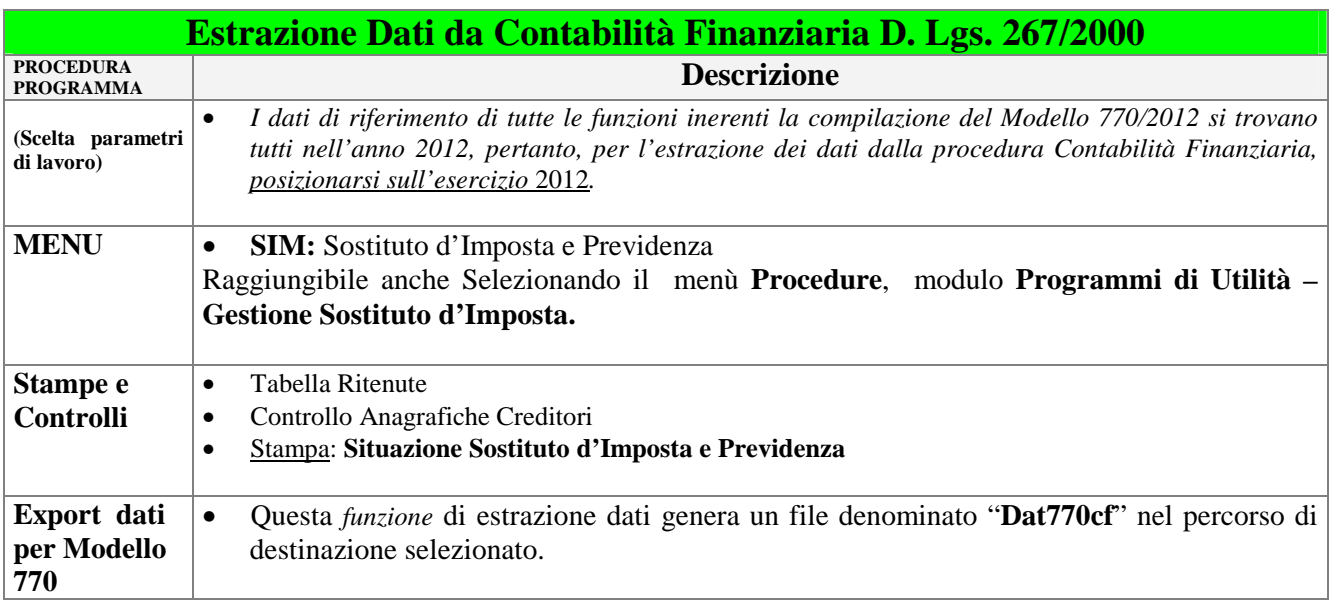

### **Stampe e controlli generali**

### 1. Tabella Ritenute

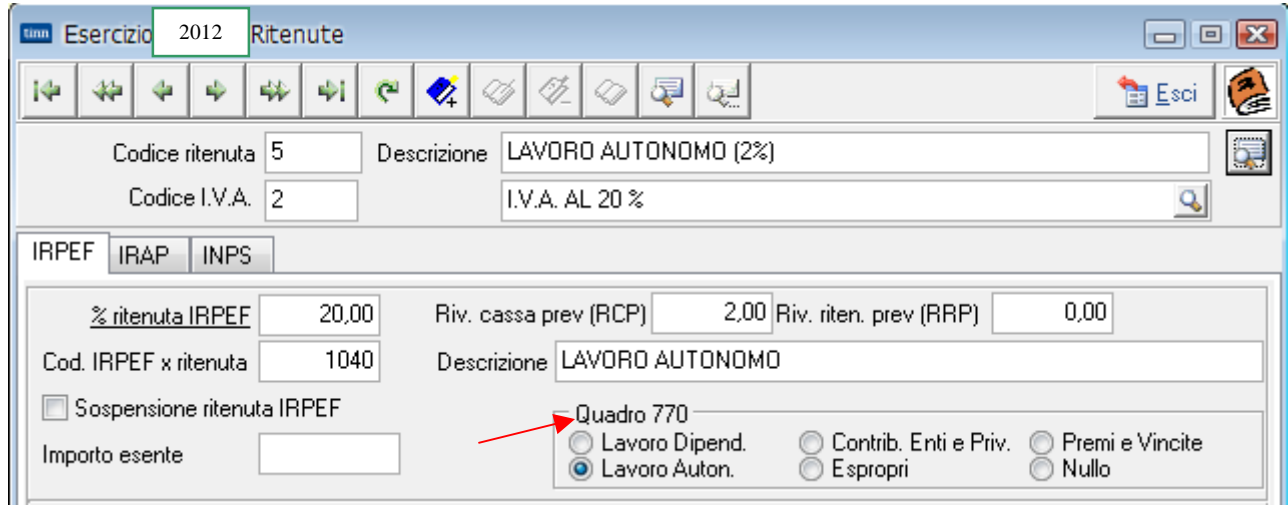

Controllare che, TUTTI i Codici di Ritenuta interessati, abbiano l'indicatore attivo su una delle selezioni presenti nella sezione "Quadro 770".

### 2. Controllo Anagrafiche Creditori

Controllare che tutti i Codici Creditori interessati abbiano i "Dati Anagrafici" correttamente caricati. Prestare particolare attenzione alla corretta presenza di Codici Fiscali, P.Iva, Altri dati anagrafici, ecc.. I Creditori con "Dati Anagrafici" non congruenti non potranno essere estratti e conseguentemente riportati nei rispettivi quadri del 770.

La funzione di "Export Dati per modello 770" svolgerà comunque una azione di controllo; si consiglia comunque di eseguire un controllo preventivo in modo da prevenire le stesse segnalazioni.

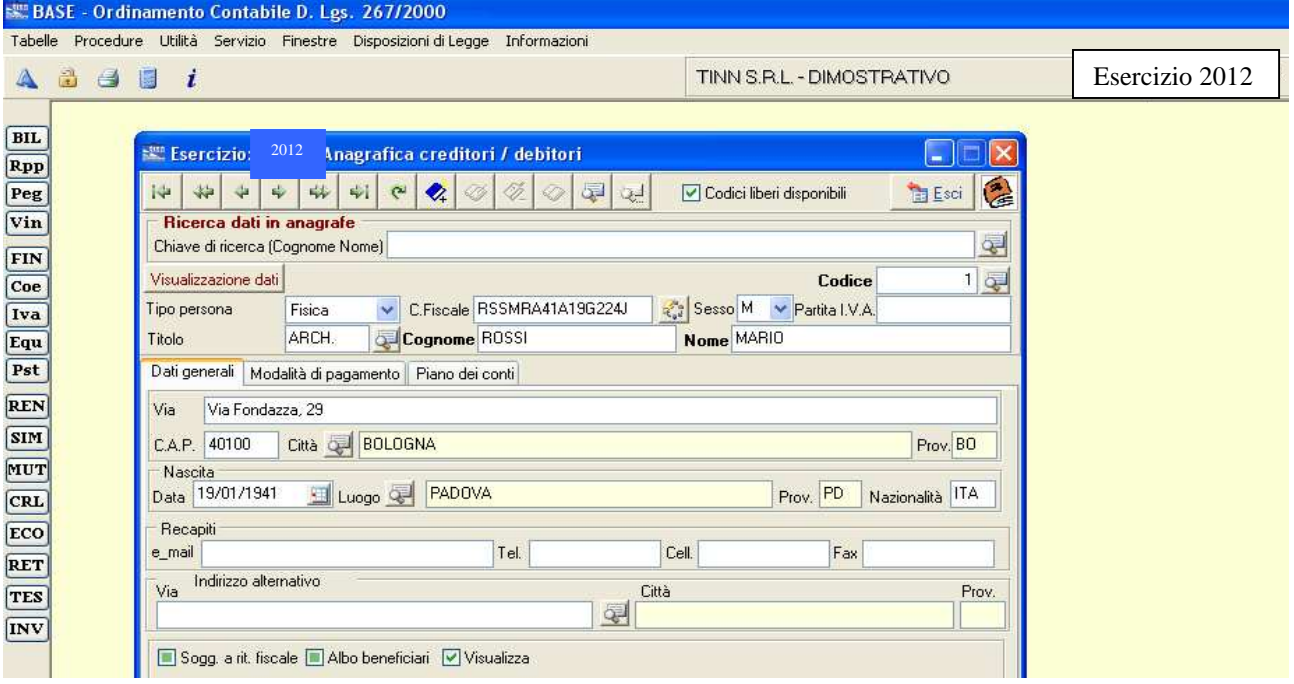

### 3. Stampa Situazione Sostituto d'Imposta e Previdenza Eseguire la stampa impostando attivo il criterio:

• Stampa solo i Totali per codici Irpef - Mod. 124-T

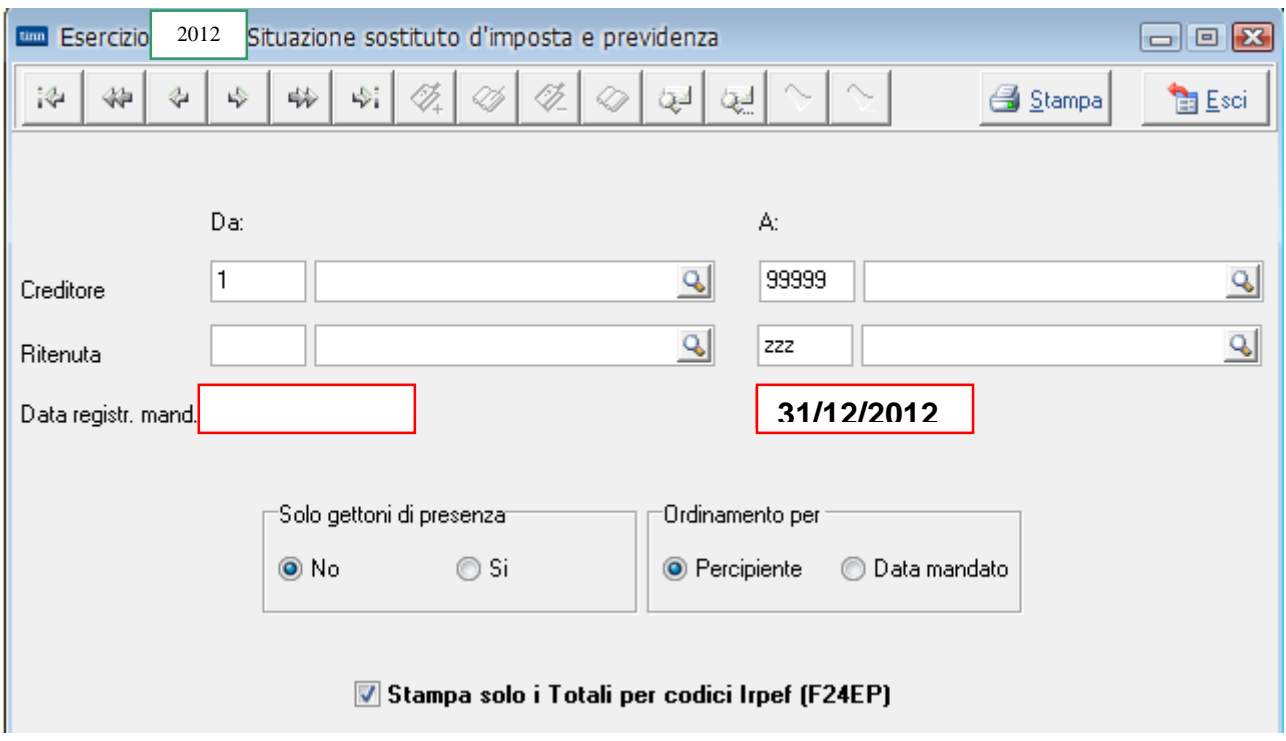

### Esempio di stampa: **Totali per codici Irpef - Mod. 124-T**.

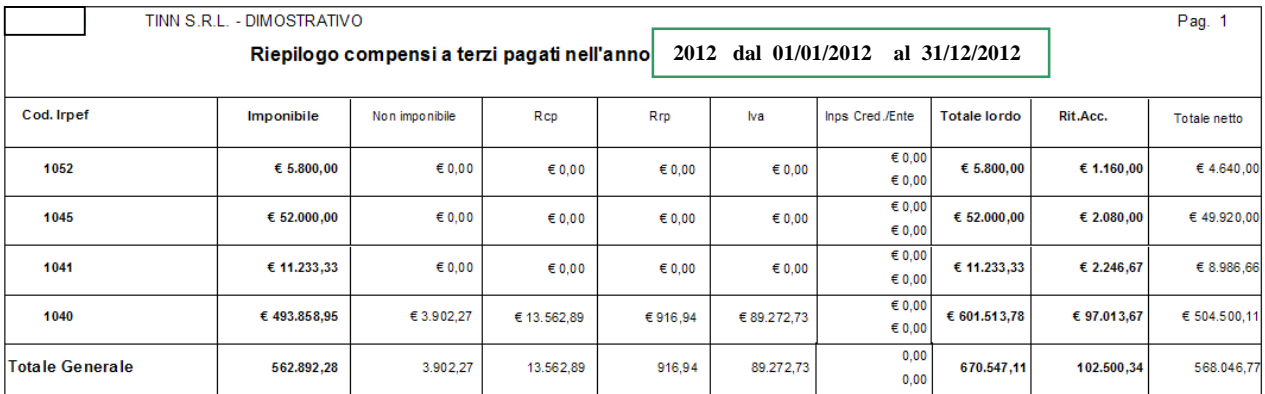

### *Una volta trasferiti i dati sul 770, controllare i totali di quadratura con la stampa di cui sopra .*

### **Estrazione Dati da Contabilità Finanziaria D. Lgs. 267/2000 per 770/2013**

Menù **Procedure**  Modulo: **Programmi di Utilità Gestione Sostituto d'Imposta Export dati Export dati per Modello 770** 

*Attenzione: il programma di export controllerà la congruenza dei Dati Anagrafici dei Creditori con un'eventuale stampa degli errori (apparirà un messaggio di conferma per procedere comunque alla formazione del file). In caso di incongruenze, agire sulla tabella creditori/debitori dal menù Base .* 

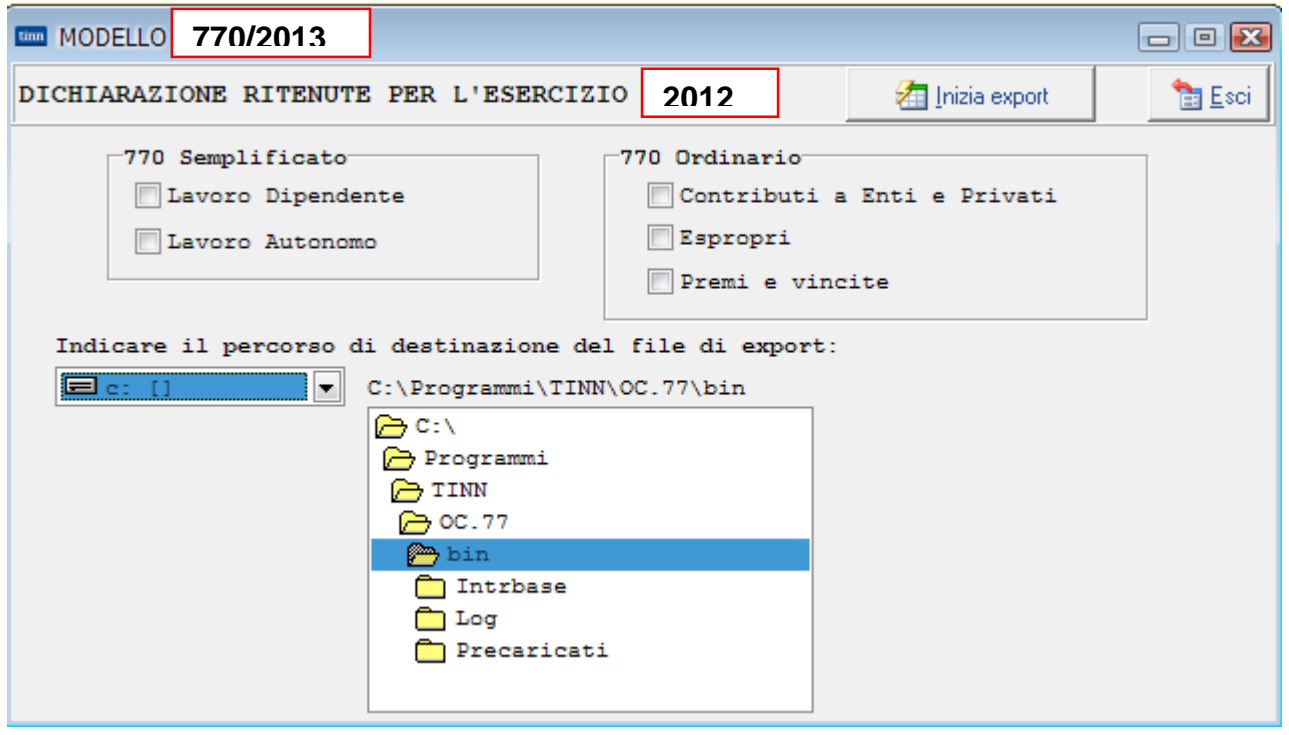

*Solo dopo la correzione degli errori, verrà prodotto il file da trasferire sul programma del 770,* denominato*:* 

• Dat770cf

*Una volta trasferiti i dati sul 770, controllare i totali di quadratura con la stampa di cui sopra* **(Totali per codici Irpef - Mod. 124-T).**

### **Estrazione dati da Contabilità Finanziaria altri Enti Pubblici (L.208) Menù Gestione Sostituto d'Imposta**

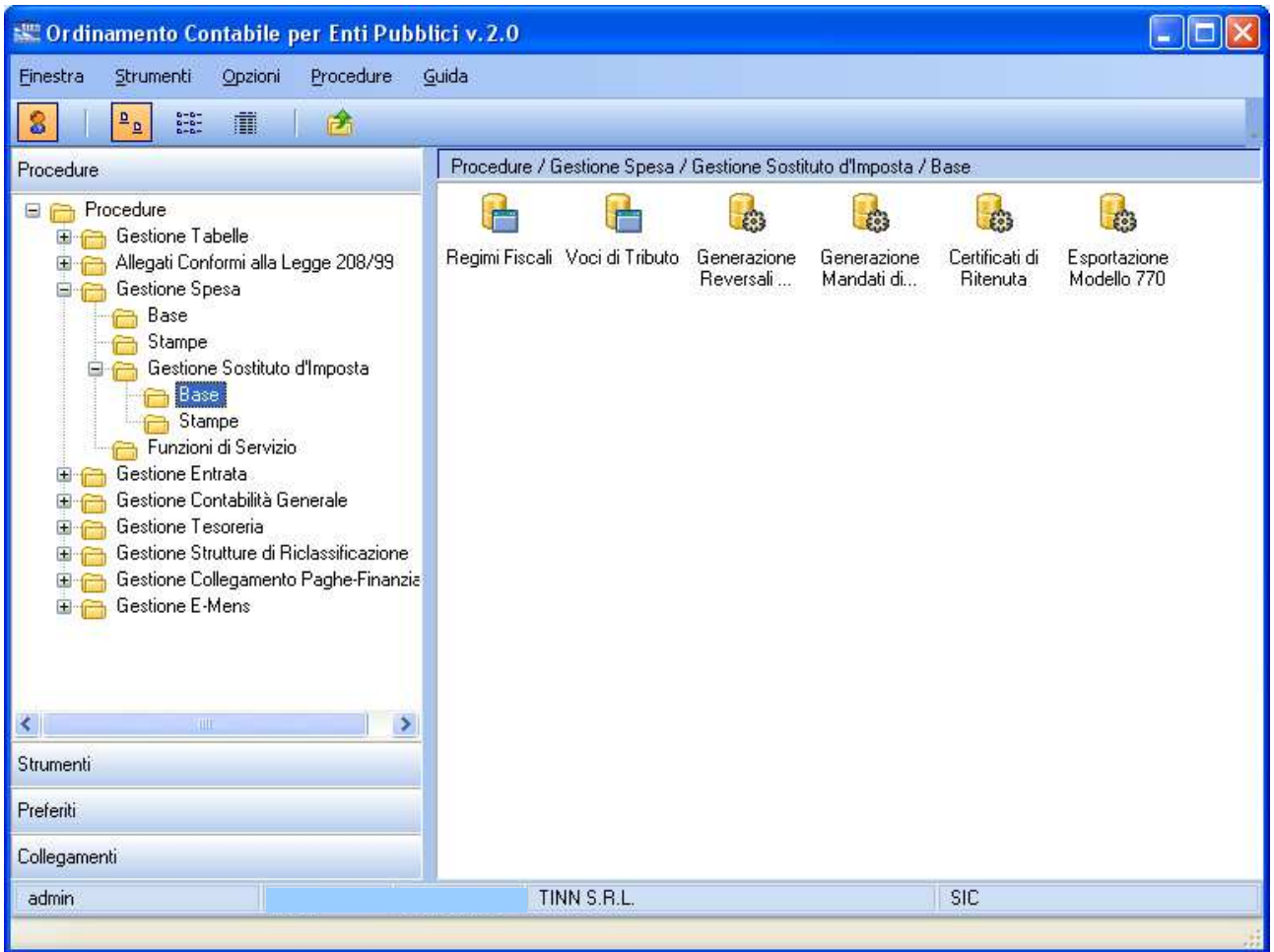

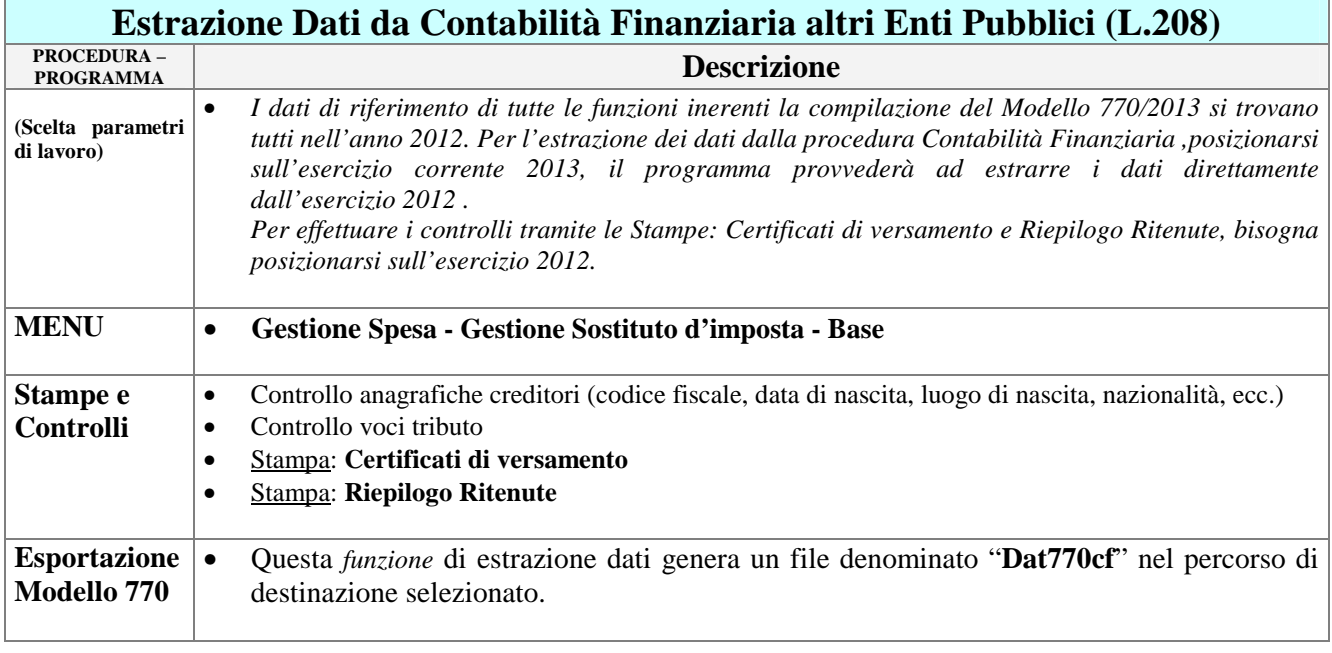

### **Stampe e controlli generali** 1 di 4

### 1. Tabella Codici Ritenuta

 Controllare che tutti i codici di ritenuta interessati siano configurati in modo corretto con le coordinate del Modello 770/2013 associate (Quadro, Parte e Punto).

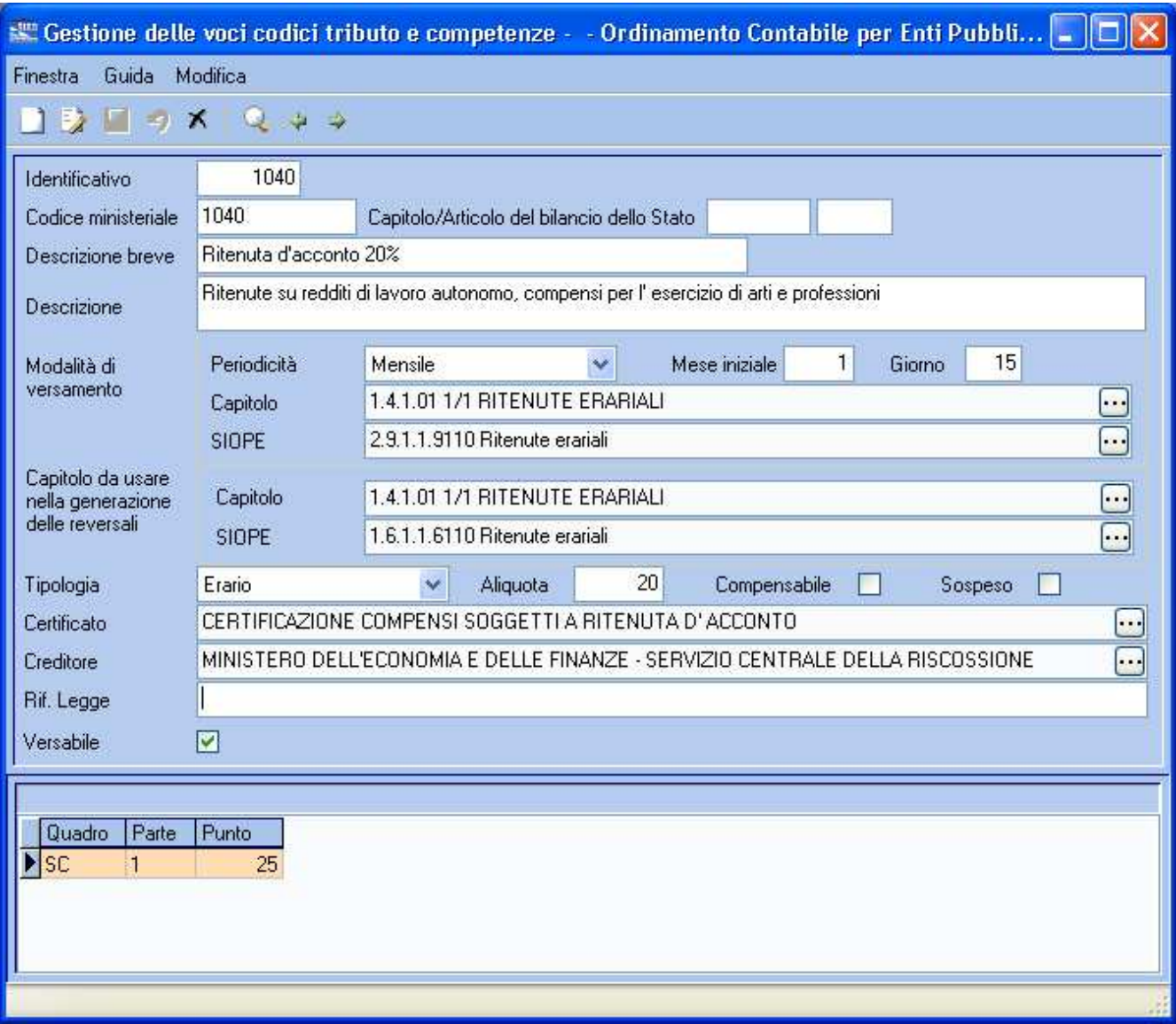

L'esempio qui sopra mostra il caso della Ritenuta d'acconto 20% in cui bisogna indicare come Altri esempi possono essere:

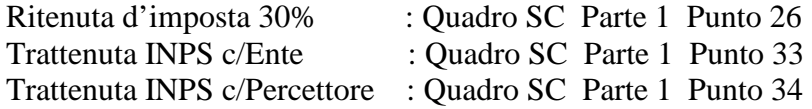

### **Stampe e controlli generali** 2 di 4

### 2. Anagrafica

Controllare i creditori interessati affinché abbiano i dati congrui (Codice Fiscale, Data di Nascita, Luogo di Nascita, Luogo di Residenza ed Indirizzo di Residenza). In particolare per le persone fisiche verificare che il codice fiscale sia congruo con i dati inseriti, se così non fosse il software può venire in aiuto in 2 modi:

- 1. **Si dispone del codice fiscale**: se si dispone di un codice fiscale corretto, appena dopo l'inserimento nel valore nell'apposito compito, il software provvederà a decodificare i valori dipendenti (Sesso, Data di Nascita, Luogo di Nascita, Provincia di Nascita).
- 2. **Si dispone di dati anagrafici corretti**: se si dispone di dati anagrafici corretti è possibile 'calcolare' il codice fiscale facendo click sul pulsante di fianco al campo 'codice fiscale.

In tutti i modi la funzione 'Esporta dati modello 770' svolgerà comunque un'azione di controllo, si consiglia comunque di eseguire un controllo preventivo in modo da prevenire le stesse segnalazioni.

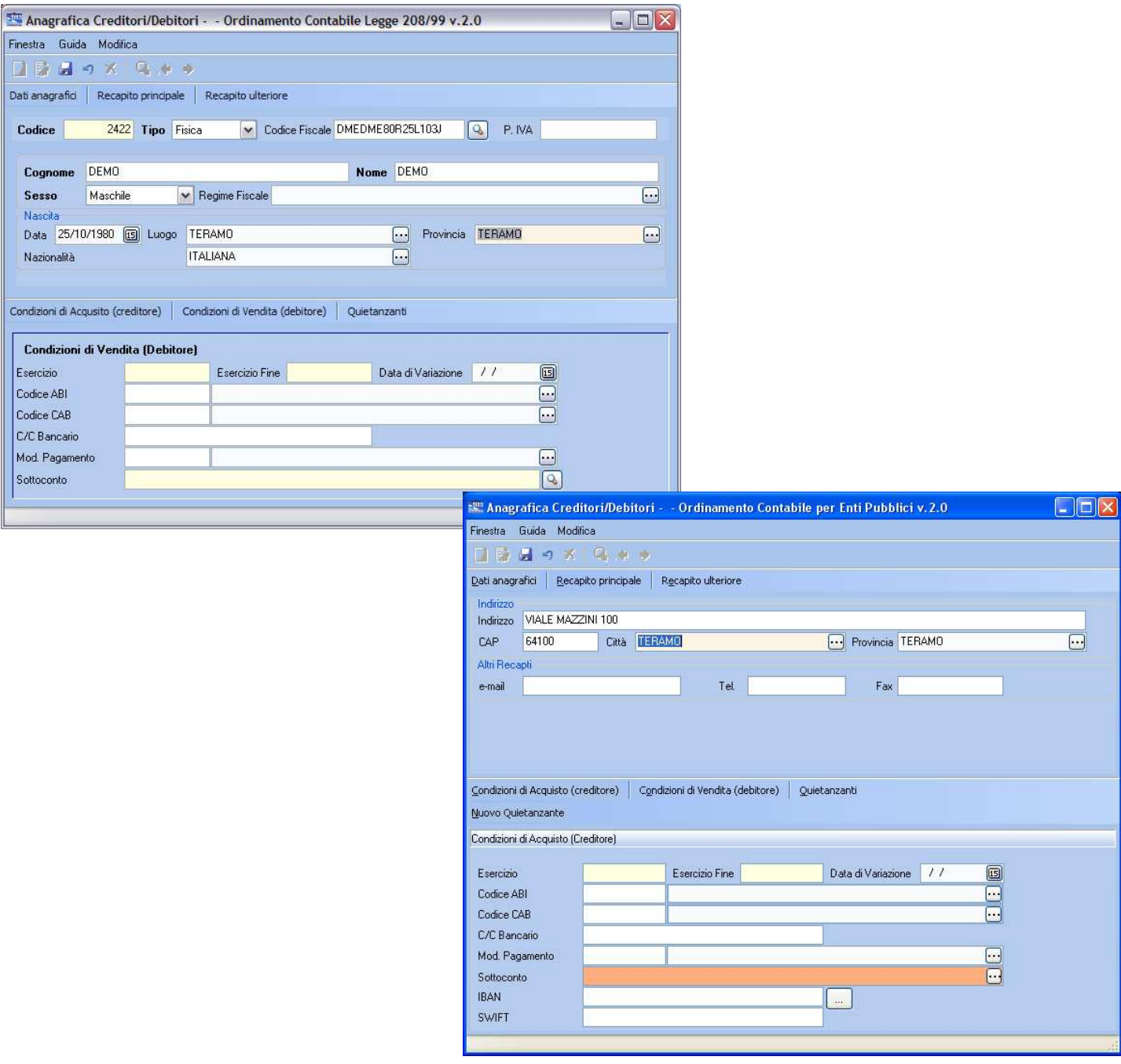

### **Stampe e controlli generali** 3 di 4

### 3. Stampa Riepilogo Ritenute Operate

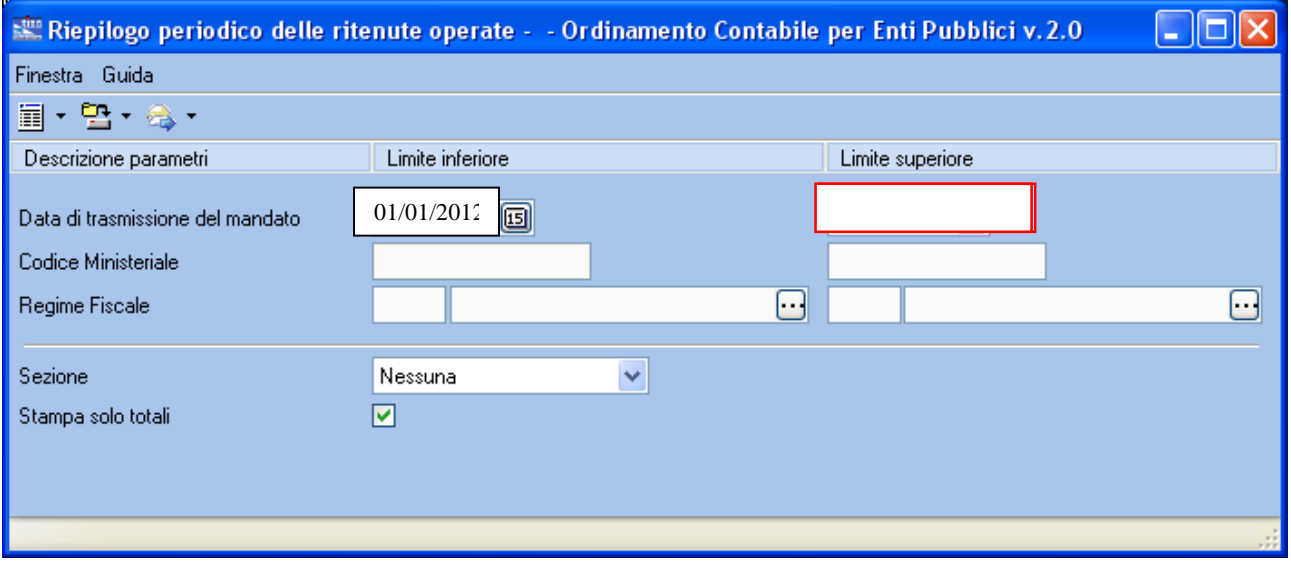

Eseguire la stampa impostando il flag 'Stampa solo totali'.

### Esempio di stampa:

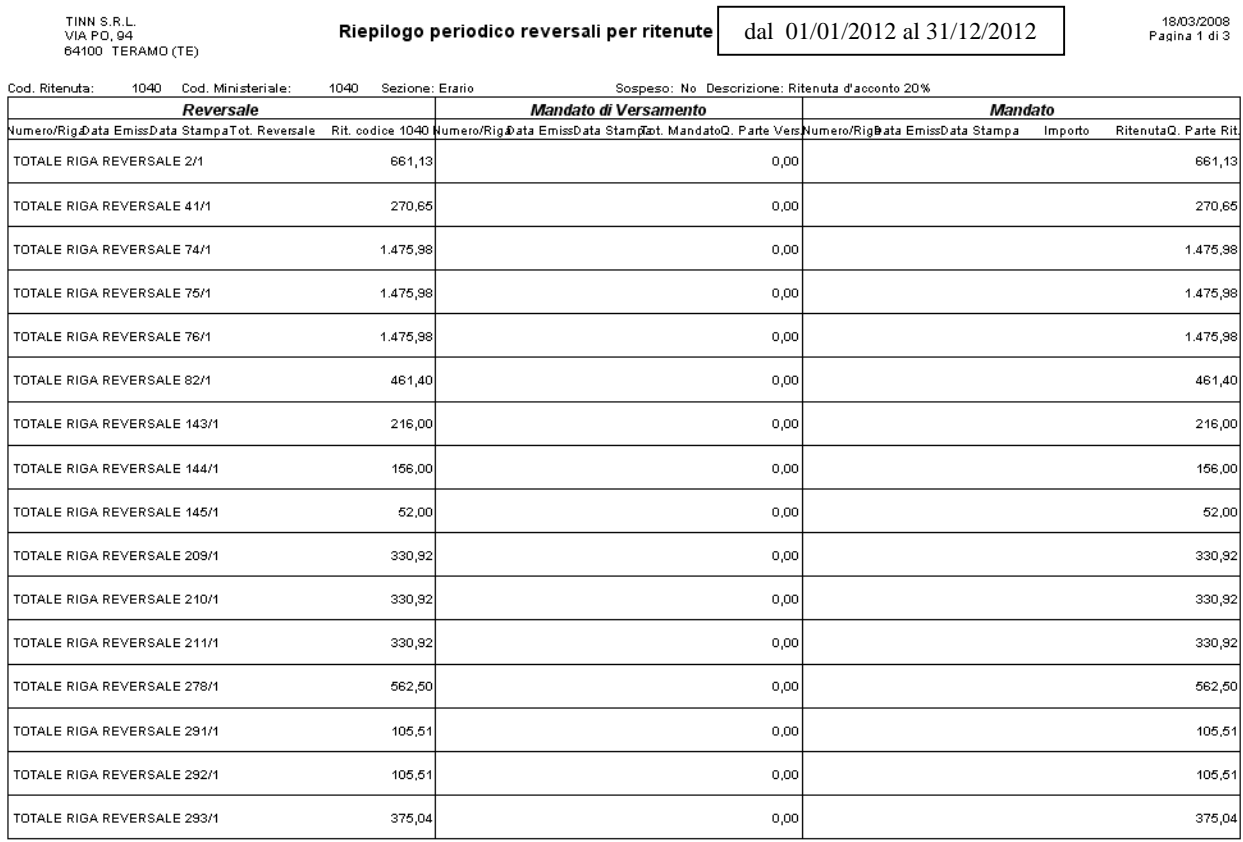

### **Stampe e controlli generali** 3 di 4

## 4. Stampa Certificati di versamento

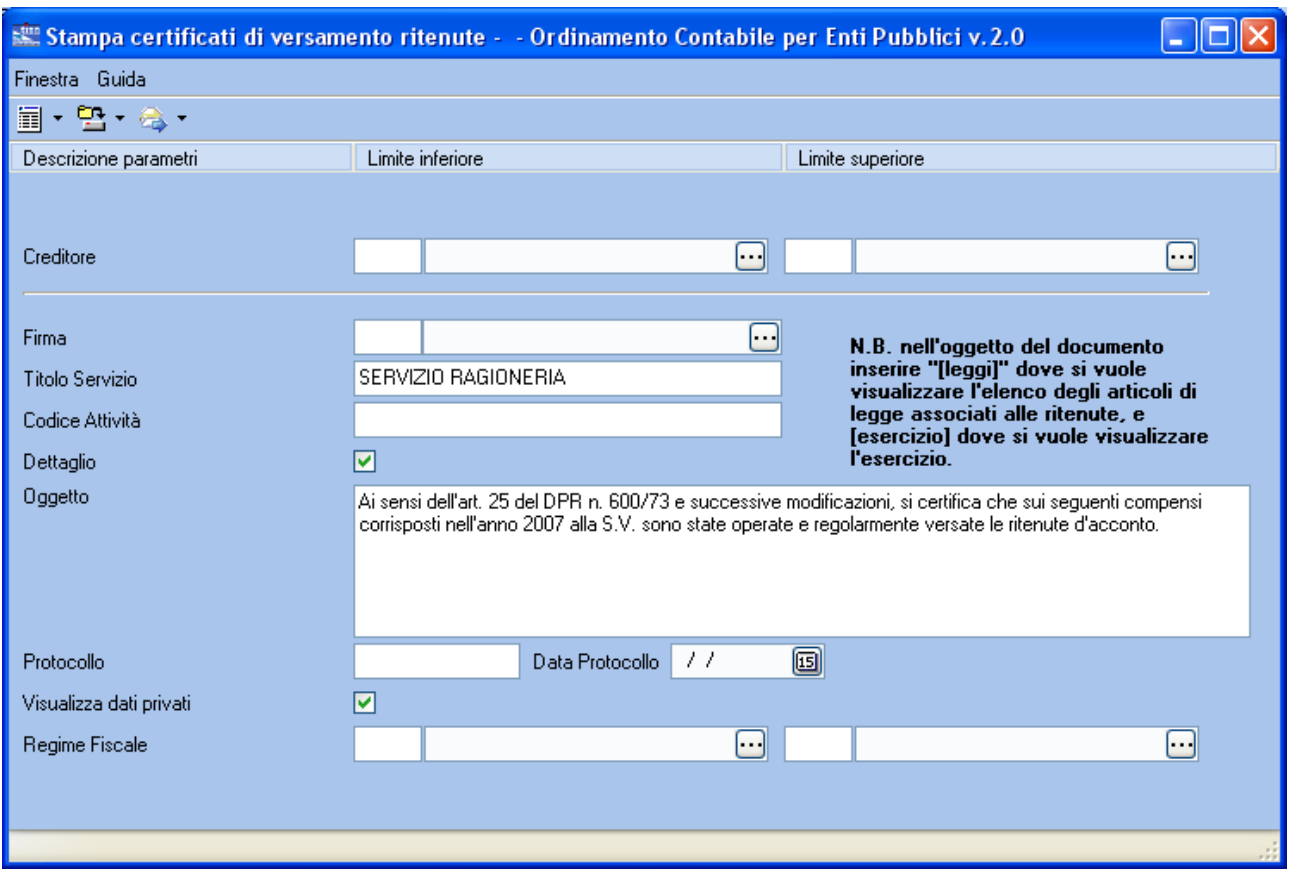

### Esempio di stampa:

### Riepilogo Ritenute Operate

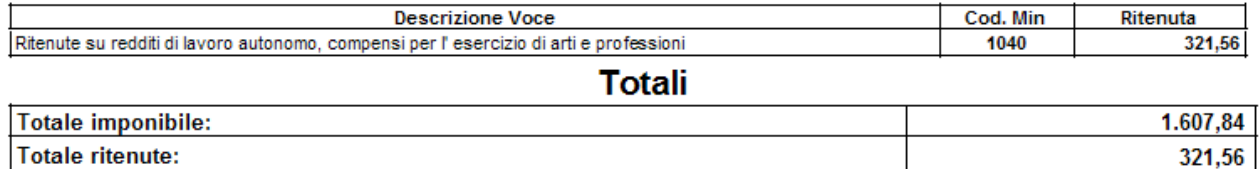

### **Estrazione dati da Contabilità Finanziaria altri Enti Pubblici per 770/2012**

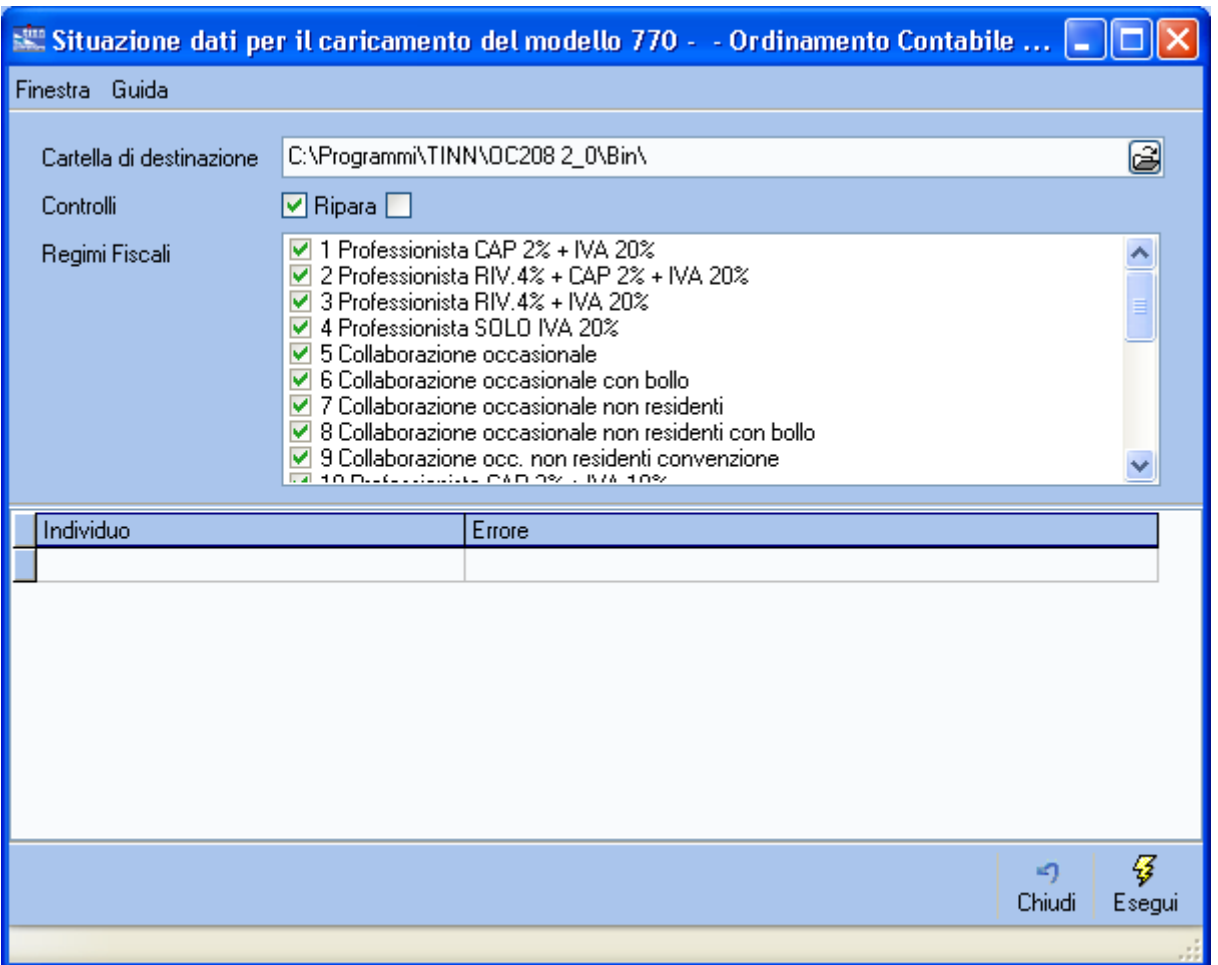

*Attenzione: il programma di export controllerà la congruenza dei Dati Anagrafici dei Creditori con un'eventuale stampa degli errori.* 

*Solo dopo la correzione degli errori, verrà prodotto il file da trasferire sul programma del 770,* denominato*:* 

• Dat770cf

*Una volta trasferiti i dati sul 770, controllare i totali di quadratura con le stampe di cui sopra* **(Riepilogo ritenute e Certificati di Versamento).**